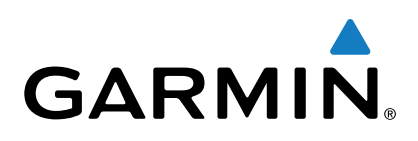

# **Garmin Drive™ 40/50/60**

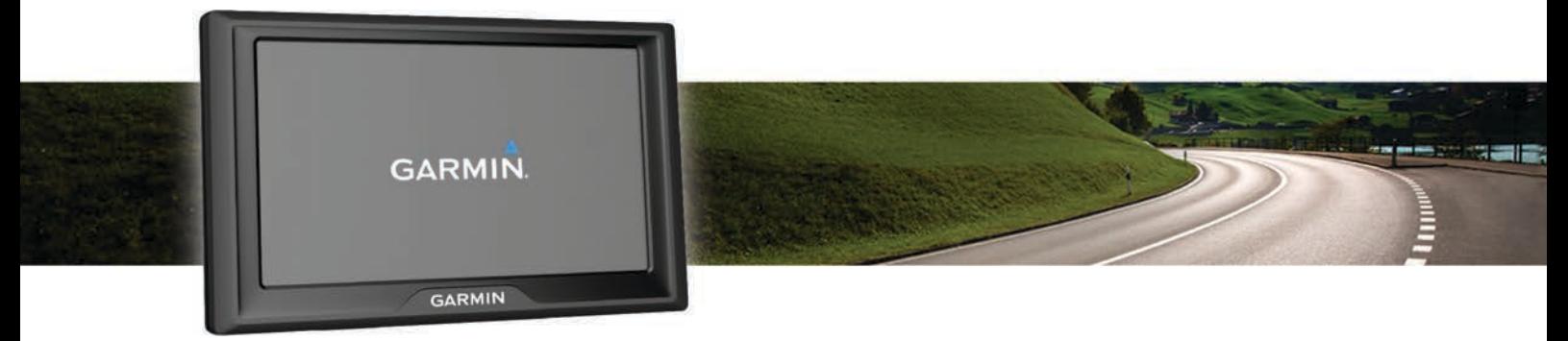

## Brugervejledning

Alle rettigheder forbeholdes. I henhold til lovgivningen om ophavsret må denne vejledning ikke kopieres, helt eller delvist, uden skriftligt samtykke fra Garmin. Garmin forbeholder sig retten til at ændre eller forbedre sine produkter og til at ændre indholdet af denne vejledning uden at være forpligtet til at varsle sådanne ændringer og forbedringer til personer eller organisationer. Gå til [www.garmin.com](http://www.garmin.com) for at finde aktuelle opdatringer og supplerende oplysninger om brugen af dette produkt.

Garmin® og Garmin logoet er varemærker tilhørende Garmin Ltd. eller dets datterselskaber, registreret i USA og andre lande. Disse varemærker må ikke anvendes uden udtrykkelig tilladelse fra Garmin.

Garmin Drive™, Garmin Express™, myTrends™, nüMaps Guarantee™ og nüMaps Lifetime™ er varemærker tilhørende Garmin Ltd. eller dets datterselskaber. Disse varemærker må ikke anvendes uden udtrykkelig tilladelse fra Garmin.

Android™ er et varemærke tilhørende Google Inc. Apple®, og Mac® er varemærker tilhørende Apple Inc., registreret i USA og andre lande. Foursquare® er et varemærke tilhørende Foursquare Labs, Inc. i USA og andre lande. microSD™ og microSDHC logoet er varemærker tilhørende SD-3C, LLC. Windows®, Windows Vista® og Windows XP® er registrerede varemærker tilhørende Microsoft Corporation i USA og andre lande.

### **Indholdsfortegnelse**

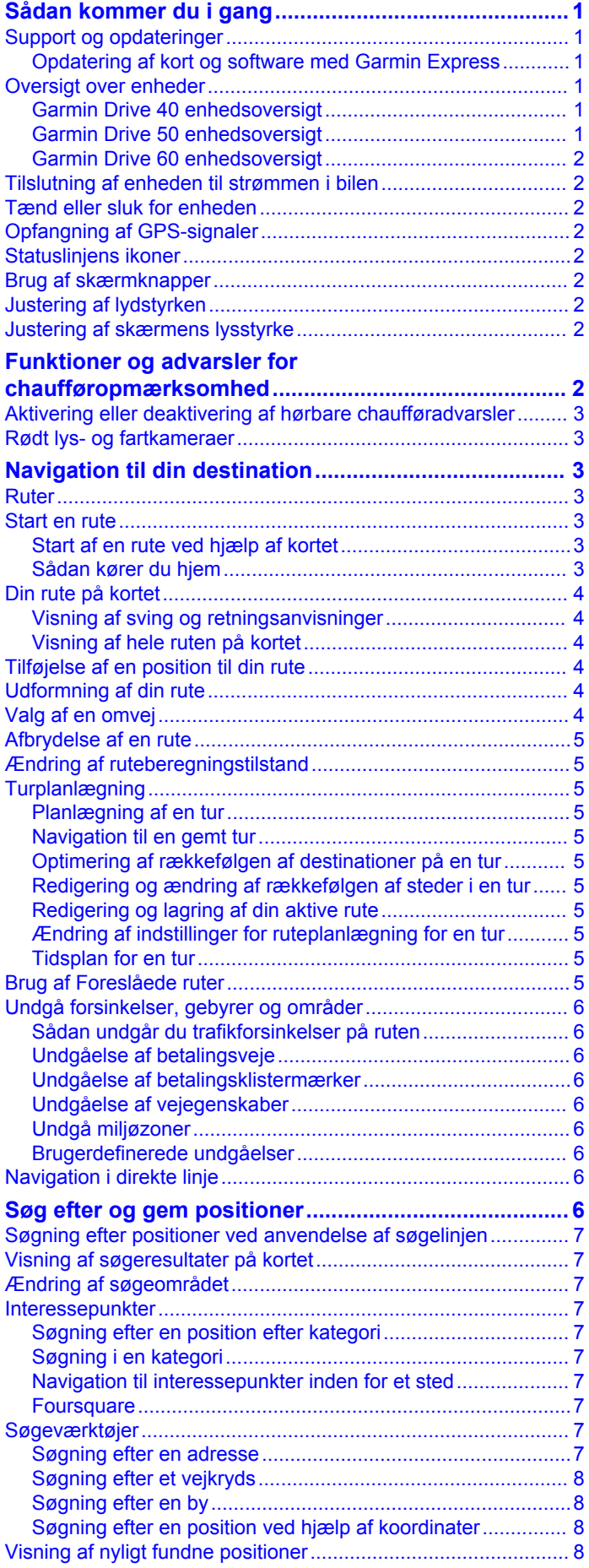

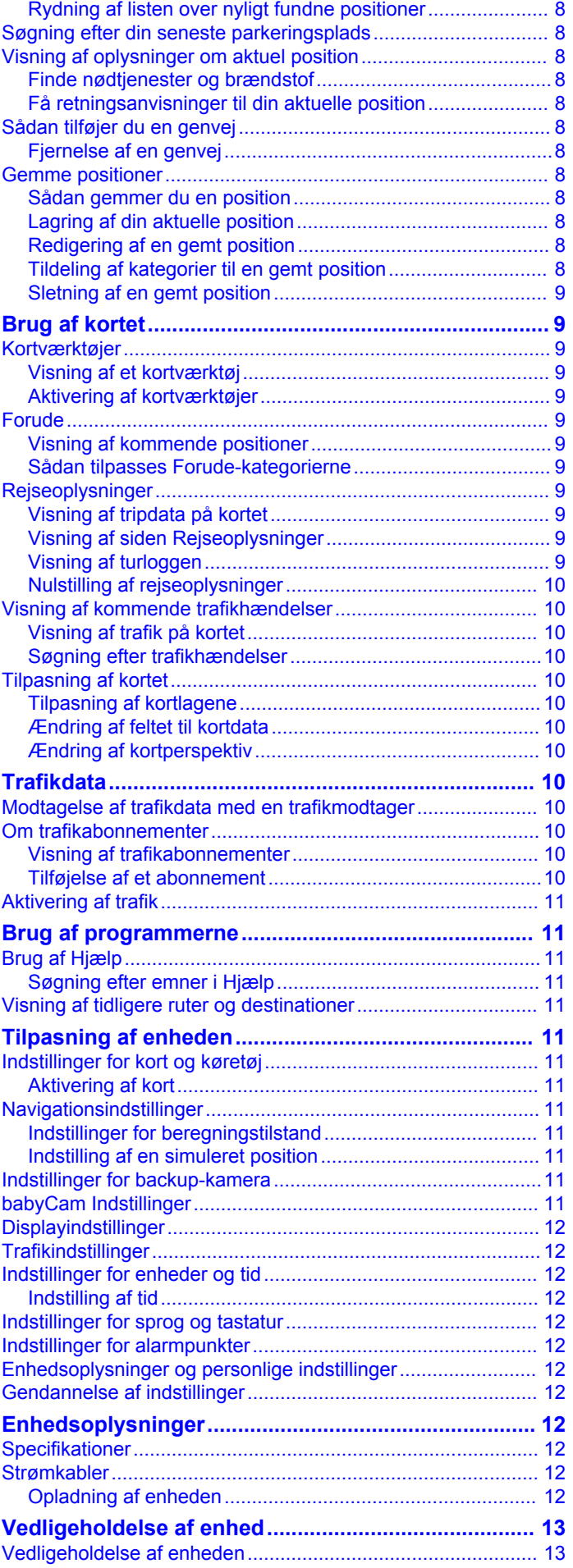

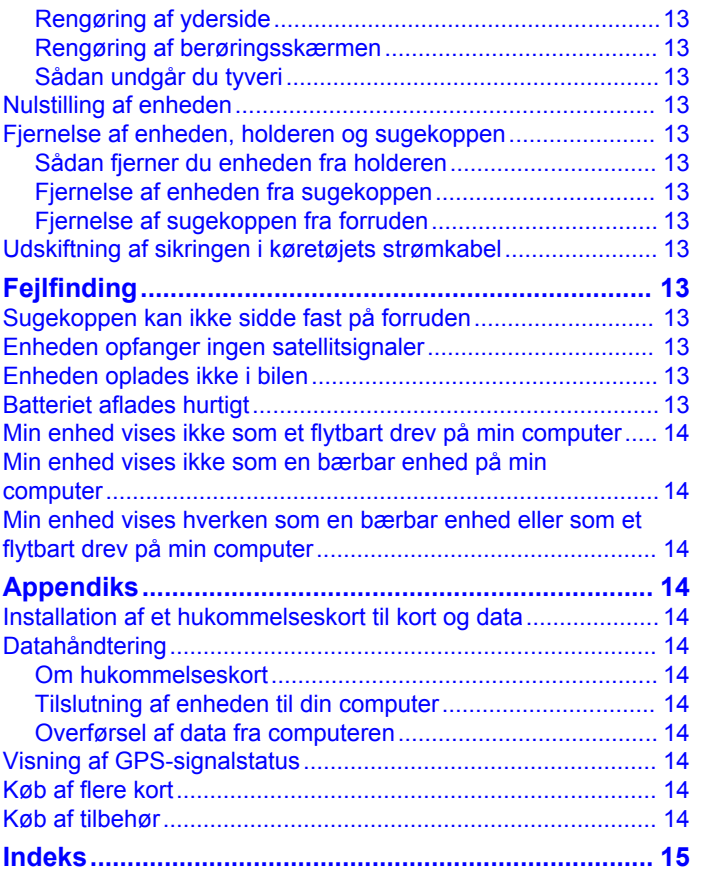

### **Sådan kommer du i gang**

#### **ADVARSEL**

<span id="page-4-0"></span>Se guiden *Vigtige produkt- og sikkerhedsinformationer* i æsken med produktet for at se produktadvarsler og andre vigtige oplysninger.

- Opdater kort og software på din enhed (*Opdatering af kort og software med Garmin Express*, side 1).
- Monter enheden i dit køretøj, og forbind den til strøm (*[Tilslutning af enheden til strømmen i bilen](#page-5-0)*, side 2).
- Modtag GPS-signaler (*[Opfangning af GPS-signaler](#page-5-0)*, [side 2](#page-5-0)).
- Juster lydstyrken (*[Justering af lydstyrken](#page-5-0)*, side 2) og displayets lysstyrke (*[Justering af skærmens lysstyrke](#page-5-0)*, [side 2](#page-5-0)).
- Naviger til din destination (*[Start en rute](#page-6-0)*, side 3).

### **Support og opdateringer**

Garmin Express™ [\(garmin.com/express](http://garmin.com/express)) giver hurtig adgang til disse tjenester til Garmin® enheder.

- Produktregistrering
- Brugervejledninger
- **Softwareopdateringer**
- Kort, kortprodukt eller baneopdateringer
- Køretøjer, stemmer og andet ekstraudstyr

#### **Opdatering af kort og software med Garmin Express**

Du kan bruge Garmin Express software til at downloade og installere de nyeste kort- og softwareopdateringer til din enhed. Kortopdateringer giver de nyeste tilgængelige kortdata, der sikrer, at din enhed fortsat beregner nøjagtige og hurtige ruter til dine destinationer. Garmin Express er tilgængelig til Windows® og Mac® computere.

**1** På din computer skal du gå til [www.garmin.com/express.](http://www.garmin.com/express)

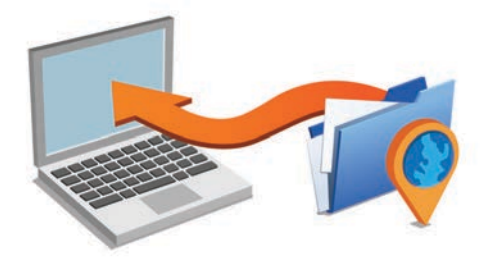

- **2** Vælg en funktion:
	- For at installere på en Windows computer, skal du vælge **Download til Windows**.
	- For at installere på en Mac computer, skal du vælge **Download til Mac**.
- **3** Åbn den downloadede fil, og følg instruktionerne på skærmen for at gennemføre installationen.
- **4** Start Garmin Express.
- **5** Tilslut din Garmin enhed til din computer med et USB-kabel.

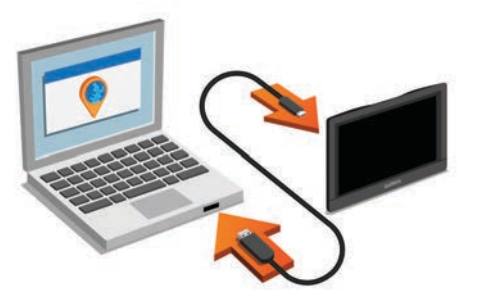

**6** Klik på **Tilføj en enhed**.

Softwaren Garmin Express registrerer din enhed.

- **7** Klik på **Tilføj enhed**.
- **8** Følg instruktionerne på skærmen for at opdatere din enhed til Garmin Express softwaren.

Når opdateringen er fuldført, softwaren søger Garmin Express efter kort- og software-opdateringer til din enhed.

- **9** Vælg en funktion:
	- Hvis du vil installere alle tilgængelige opdateringer, skal du klikke på **Installer alle**.
	- Hvis du vil installere en enkelt opdatering, skal du klikke på **Vis detaljer** og vælge en opdatering.

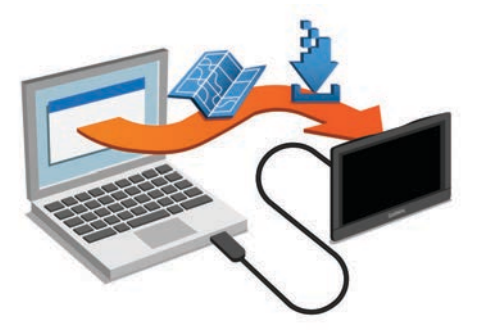

Softwaren Garmin Express downloader og installerer opdateringerne på din enhed. Kortopdateringer er meget store, og denne proces kan tage lang tid på langsomme internetforbindelser.

### **Oversigt over enheder**

#### **Garmin Drive 40 enhedsoversigt**

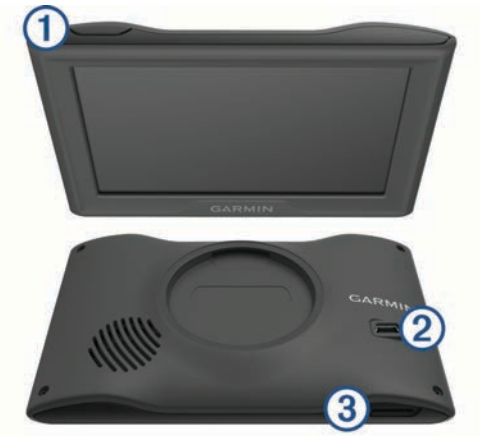

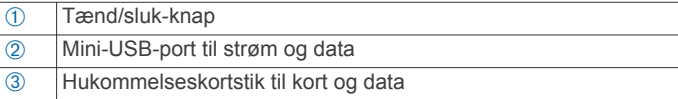

#### **Garmin Drive 50 enhedsoversigt**

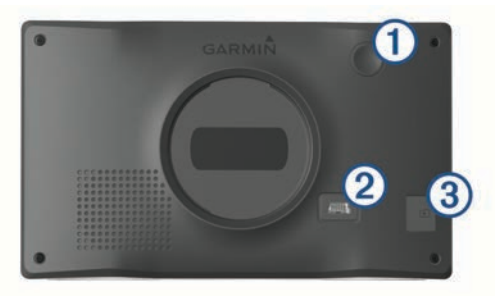

<span id="page-5-0"></span>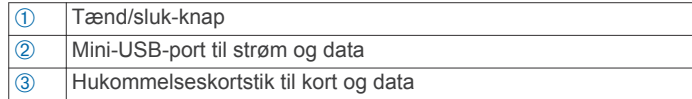

### **Garmin Drive 60 enhedsoversigt**

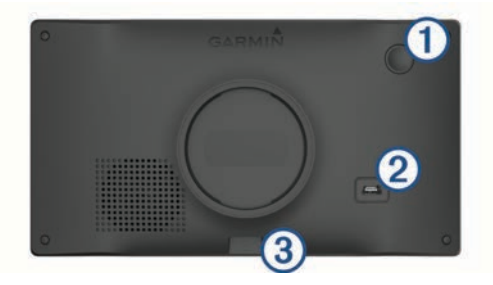

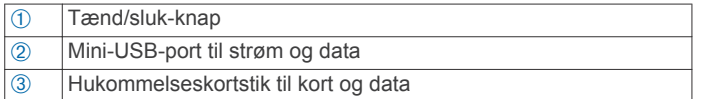

### **Tilslutning af enheden til strømmen i bilen**

#### $\Delta$  ADVARSEL

Dette produkt indeholder et litiumionbatteri. Opbevar enheden uden for direkte sollys for at undgå risiko for personskade eller produktskade, der skyldes, at batteriet udsættes for ekstrem varme.

Før du bruger enheden med batteristrøm, skal batteriet oplades.

**1** Tilslut bilstrømkablet ① til USB-stikket på enheden.

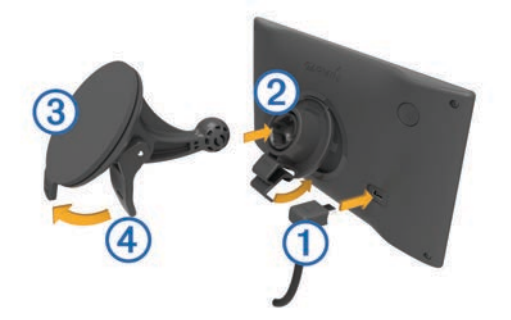

- **2** Tryk monteringen  $\oslash$  fast på sugekoppen  $\oslash$ , så den klikker på plads.
- **3** Tryk sugekoppen fast på forruden, og skub armen  $\Phi$  tilbage mod forruden.
- **4** Sæt tappen øverst på monteringen ind i stikket på bagsiden af enheden.
- **5** Tryk bunden af monteringen ind i enheden, indtil den klikker på plads.
- **6** Sæt den anden ende af bilstrømkablet i en stikkontakt i bilen.

### **Tænd eller sluk for enheden**

- For at tænde enheden skal du trykke på tænd/sluk-knappen eller tilslutte enheden til en strømkilde.
- Tryk på tænd/sluk-knappen, mens enheden er tændt, for at få enheden til at gå i strømsparetilstand.

Når enheden er i strømsparetilstand, er skærmen slukket, og enheden bruger meget lidt strøm, men den kan vækkes til brug med det samme.

**TIP:** Du kan oplade din enhed hurtigere ved at sætte den i strømsparetilstand, mens batteriet oplader.

• Du kan slukke enheden ved at holde tænd/sluk-knappen nede, indtil der vises en meddelelse på skærmen, og vælge **Sluk**.

Meddelelsen vises efter fem sekunder. Hvis du slipper tænd/ sluk-knappen, før meddelelsen vises, aktiverer enheden strømsparetilstand.

### **Opfangning af GPS-signaler**

Når du tænder for navigationsenheden, skal GPS-modtageren **indsamle satellitdata og bestemme den nuværende position.** i statuslinjen angiver satellitsignalstyrken. Hvor lang tid, det tager at finde satellitsignaler, varierer ud fra flere faktorer, herunder hvor langt du befinder dig fra den position, hvor du sidst brugte navigationsenheden, om du har frit udsyn til himlen, og hvor længe siden det er, du sidst har brugt navigationsenheden. Første gang du tænder navigationsenheden, kan det tage nogle minutter at finde satellitsignaler.

- **1** Tænd for enheden.
- **2** Vent, mens enheden finder satellitsignaler.
- **3** Gå om nødvendigt udendørs på et åbent område, som ikke er i nærheden af høje bygninger eller træer.

Når **bliver grøn, har enheden lokaliseret satellitsignaler og er** klar til navigation.

### **Statuslinjens ikoner**

Statuslinjen er placeret øverst på hovedmenuen. Statuslinjeikonerne viser oplysninger om funktioner på enheden. Du kan vælge nogle ikoner for at ændre indstillinger eller få vist yderligere oplysninger.

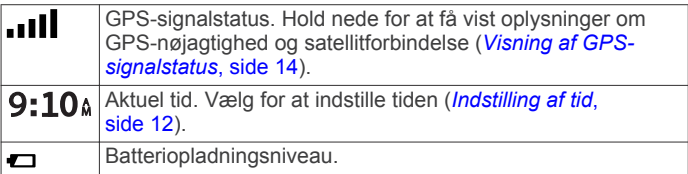

### **Brug af skærmknapper**

Knapper på skærmen giver dig mulighed for at navigere i siderne, menuerne og menuindstillingerne på din enhed.

- Vælg  $\bigcirc$  for at vende tilbage til det forrige menuskærmbillede.
- Tryk og hold på  $\bigcirc$  for at gå tilbage til hovedmenuen.
- Vælg  $\bigtriangleup$  eller  $\bigtriangledown$  for at rulle igennem listerne eller menuerne.
- Hold  $\bigtriangleup$ eller  $\bigtriangledown$  inde for at rulle hurtigere.
- $Vælg$  for at se en kontekstbaseret menu med valgmuligheder for den aktuelle skærm.

### **Justering af lydstyrken**

- **1** Vælg **Lydstyrke**
- **2** Vælg en funktion:
	- Juster lydstyrken ved hjælp af skyderbjælken.
	- Vælg  $\mathbb{N}$  for at slå lyd fra på enheden.
	- Vælg  $\triangle$  for at se yderligere valgmuligheder.

### **Justering af skærmens lysstyrke**

- **1** Vælg **Indstillinger** > **Skærm** > **Lysstyrke**.
- **2** Brug skyderbjælken til at justere lysstyrken.

### **Funktioner og advarsler for chaufføropmærksomhed**

### *BEMÆRK*

Chaufføradvarsler og fartbegrænsning er kun beregnet til oplysningsformål og træder ikke i stedet for dit ansvar for at overholde alle opsatte skilte om fartbegrænsning samt for at bruge sin egen dømmekraft for sikker kørsel på alle tidspunkter. <span id="page-6-0"></span>Garmin er ikke ansvarlig for eventuelle trafikbøder eller stævninger, du måtte modtage for ikke at overholde alle gældende trafiklove og -skilte.

Enheden tilbyder funktioner, som kan give sikrere kørsel og øget effektivitet, selv når du kører i et velkendt område. Enheden afspiller en hørbar tone eller meddelelse og viser oplysninger for hver advarsel. Du kan aktivere eller deaktivere den hørbare tone eller meddelelse for hver type advarsel. Det er ikke alle advarsler, der er tilgængelige i alle områder.

- **Skolezone eller skole i nærheden**: Enheden afspiller en tone og viser afstanden til og fartbegrænsningen (hvis tilgængelig) for en kommende skole eller skolezone.
- **Nedsat fartgrænse**: Enheden afspiller en tone og viser den kommende fartbegrænsning, så du kan være forberedt på at sænke farten.
- **Oversteget fartgrænse**: Enheden afspiller en tone og viser en rød kant på fartbegrænsningsikonet, hvis du overskrider fartbegrænsningen for den vej, du kører på.
- **Forkert retning på ensrettet vej**: Enheden afspiller en meddelelse og viser en advarsel på hele skærmen, hvis du kører i den forkerte retning på ensrettet vej. Skærmkanterne bliver røde, og der vises en advarsel øverst på skærmbilledet, indtil du forlader den ensrettede vej eller ændrer kørselsretning.
- **Jernbaneoverskæring**: Enheden afspiller en tone og viser afstanden til en kommende jernbaneoverskæring.
- **Dyr krydser vej**: Enheden afspiller en tone og viser afstanden til et kommende område, hvor dyr krydser vejen.
- **Sving**: Enheden afspiller en tone og viser afstanden til et sving på vejen.
- **Langsom trafik**: Enheden afspiller en tone og viser afstanden til langsommere trafik, når du nærmer dig langsommere trafik med højere fart. Enheden skal modtage trafikoplysninger for at kunne anvende denne funktion (*[Modtagelse af trafikdata](#page-13-0)  [med en trafikmodtager](#page-13-0)*, side 10).
- **Advarsel om træthed**: Enheden afspiller en tone og foreslår kommende rastepladser, når du har kørt i mere end to timer uden at stoppe.

### **Aktivering eller deaktivering af hørbare chaufføradvarsler**

Du kan deaktivere individuelle hørbare chaufføradvarsler. Den visuelle advarsel vises, selvom den hørbare advarsel er deaktiveret.

- **1** Vælg **Indstillinger** > **Kort og køretøj** > **Hør chaufføradvarsler**.
- **2** Vælg eller ryd feltet ud for hver advarsel.

### **Rødt lys- og fartkameraer**

### *BEMÆRK*

Garmin er ikke ansvarlig for nøjagtigheden eller konsekvenserne af at bruge et brugertilpasset POI eller en sikkerhedskameradatabase.

**BEMÆRK:** Denne funktion er ikke tilgængelig i alle områder eller på alle produktmodeller.

Oplysninger om placeringer af rødt lys-kameraer og hastighedskameraer er tilgængelige i visse områder for visse produktmodeller. Gå til [garmin.com/speedcameras](http://garmin.com/speedcameras) for at kontrollere tilgængelighed og kompatibilitet eller for at købe et abonnement eller en engangsopdatering. Du kan til enhver tid købe en ny region eller forlænge eksisterende abonnementer.

Du kan gå til [mygarmin.com](http://mygarmin.com) for at opdatere kameradatabasen på din enhed. Du bør opdatere din enhed ofte for at modtage de nyeste kameraoplysninger.

Til visse enheder og regioner leveres grundlæggende rødt lysog hastighedskameradata sammen med enheden. Data, der inkluderes, omfatter ikke opdateringer og abonnement.

### **Navigation til din destination**

#### **Ruter**

En rute er en sti fra din aktuelle placering til en eller flere destinationer.

- Enheden beregner en anbefalet rute til din destination på basis af de præferencer, du angiver, f.eks. ruteberegningstilstanden (*[Ændring af ruteberegningstilstand](#page-8-0)*, [side 5\)](#page-8-0) og undgåelser (*[Undgå forsinkelser, gebyrer og](#page-9-0)  [områder](#page-9-0)*, side 6).
- Du kan hurtigt begynde at navigere til din destination ved hjælp af den anbefalede rute, eller du kan vælge en alternativ rute (*Start en rute*, side 3).
- Hvis der er bestemte veje, du gerne vil benytte eller undgå, kan du tilpasse ruten (*[Udformning af din rute](#page-7-0)*, side 4).
- Du kan tilføje flere destinationer til en rute (*[Tilføjelse af en](#page-7-0)  [position til din rute](#page-7-0)*, side 4).

### **Start en rute**

- **1** Vælg **Find**, og søg efter en position (*[Søg efter og gem](#page-9-0) [positioner](#page-9-0)*, side 6).
- **2** Vælg en position.
- **3** Vælg en funktion:
	- Vælg **Start!** for at begynde at navigere ved hjælp af den anbefalede rute.
	- Hvis du vil vælge en alternativ rute, skal du vælge  $\gamma$  og vælge en rute.

Alternative ruter vises til højre for kortet.

• Hvis du vil redigere rutens forløb, skal du vælge  $\vee$  > **Rediger rute** og tilføje udformningspunkter til ruten (*[Udformning af din rute](#page-7-0)*, side 4).

Enheden beregner en rute til positionen og vejleder dig ved hjælp af stemmemeddelelser og oplysninger på kortet (*[Din rute](#page-7-0)  [på kortet](#page-7-0)*, side 4). En eksempelvisning af hovedvejene på ruten vises i kanten af kortet i flere sekunder.

Hvis du har behov for at standse på yderligere destinationer, kan du tilføje positionerne til din rute (*[Tilføjelse af en position til](#page-7-0) [din rute](#page-7-0)*, side 4).

#### **Start af en rute ved hjælp af kortet**

Du kan starte en rute ved at vælge en position på kortet.

- **1** Vælg **Vis kort**.
- **2** Træk og zoom kortet for at få vist søgeområdet.
- **3** Vælg om nødvendigt **Q** for at filtrere de viste interessepunkter efter kategori.

Positionsmarkører (**II** eller en blå prik) vises på kortet.

- **4** Vælg en funktion:
	- Vælg en positionsmarkør.
	- Vælg et punkt, f.eks. en gade, et vejkryds eller en adresse.
- **5** Vælg **Start!**.

#### **Sådan kører du hjem**

Første gang, du starter en rute hjem, beder enheden dig om at indtaste din hjemmeposition.

- **1** Vælg **Find** > **Kør hjem**.
- **2** Indtast din hjemmeposition, hvis det er nødvendigt.

#### *Redigering af din hjemmeposition*

**1** Vælg **Find** > **Gemte** > **Indtast Hjem position**.

### <span id="page-7-0"></span>**Din rute på kortet**

### *BEMÆRK*

Funktionen for fartbegrænsningsikon er kun beregnet til oplysningsformål og træder ikke i stedet for dit ansvar for at overholde alle opsatte skilte om fartbegrænsning samt for at bruge sin egen dømmekraft for sikker kørsel på alle tidspunkter. Garmin er ikke ansvarlig for eventuelle trafikbøder eller stævninger, du måtte modtage for ikke at overholde alle gældende trafiklove og -skilte.

Mens du kører, guider enheden dig til destinationen med stemmekommandoer og oplysninger på kortet. Vejledninger til det næste sving eller den næste afkørsel vises på tværs af den øverste del af kortet.

Der vises muligvis et fartbegrænsningsikon, når du kører på større hovedveje. Denne funktion er ikke tilgængelig i alle områder.

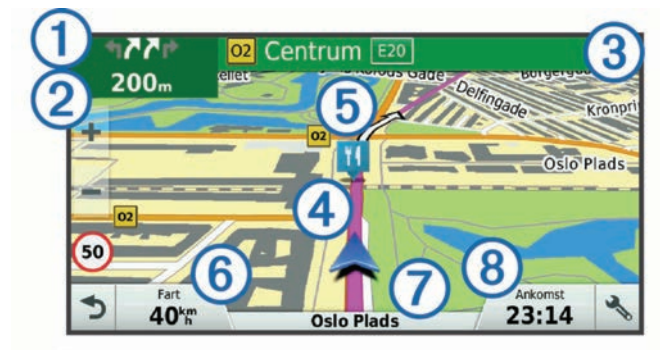

- Næste handling på ruten. Angiver det næste sving, den næste afkørsel eller andre handlinger samt den vognbane, du bør køre i, hvis det er muligt.
- $\Omega$  Afstand til næste handling.
- Â Navnet på den gade eller frakørsel, der er knyttet til den næste handling.
- $\boxed{4}$  Rute fremhævet på kortet.
- Ä Næste handling på ruten. Pile på kortet angiver placeringen af kommende handlinger.
- Å Køretøjshastighed.
- $\oslash$  Navnet på den vej, du kører på.
- <sup>(8)</sup> Forventet ankomsttidspunkt.

**TIP:** Du kan trykke på dette felt for at ændre de oplysninger, de viser (*[Ændring af feltet til kortdata](#page-13-0)*, side 10).

### **Visning af sving og retningsanvisninger**

Mens du navigerer en rute, kan du se kommende sving, vognbaneskift eller andre retningsangivelser for din rute.

- **1** Vælg en funktion på kortet:
	- Vælg > **Sving** for at se kommende sving og retningsanvisninger, mens du navigerer.

Kortværktøjet viser de næste fire sving eller retningsangivelser ved siden af kortet. Listen opdateres automatisk, mens du navigerer ruten.

- Hvis du vil have vist den komplette liste med sving og retningsanvisninger for hele ruten, skal du vælge tekstlinjen øverst på kortet.
- **2** Vælg et sving eller en retningsangivelse (valgfrit). Der vises detaljerede oplysninger. Der vises muligvis et billede af vejkrydset for vejkryds på større hovedveje, hvis det er tilgængeligt.

### **Visning af hele ruten på kortet**

**1** Vælg et vilkårligt sted på kortet, mens du navigerer en rute.

### **2** Vælg .

### **Tilføjelse af en position til din rute**

Før du kan tilføje et sted til din rute, skal du navigere en rute (*[Start en rute](#page-6-0)*, side 3).

Du kan tilføje positioner til midten eller enden af ruten. Du kan f.eks. tilføje en tankstation som næste destination på din rute.

**TIP:** Hvis du vil oprette komplekse ruter med flere destinationer eller planlagte stop, kan du bruge ruteplanlægningen til at planlægge, redigere og gemme en tur (*[Planlægning af en tur](#page-8-0)*, [side 5\)](#page-8-0).

- 1 På kortet vælges  $\rightarrow$  **Find**.
- **2** Søg efter en position (*[Søg efter og gem positioner](#page-9-0)*, [side 6\)](#page-9-0).
- **3** Vælg en position.
- **4** Vælg **Start!**.
- **5** Vælg en funktion:
	- Hvis du vil tilføje stedet som næste destination på din rute, skal du vælge **Tilf. som næste stop**.
	- Hvis du vil tilføje stedet til slutningen af ruten, skal du vælge **Tilf. som sidste stop**.
	- Hvis du vil tilføje stedet og redigere rækkefølgen af destinationerne på din rute, skal du vælge **Tilføj til aktiv rute**.

Enheden genberegner ruten, så den også omfatter det tilføjede sted, og guider dig til destinationerne i rækkefølge.

### **Udformning af din rute**

Før du kan udforme din rute, skal du starte en rute (*[Start en](#page-6-0) rute*[, side 3](#page-6-0)).

Du kan manuelt udforme din rute for at ændre dens forløb. Det giver dig mulighed for at tvinge ruten til at følge en bestemt vej eller gå igennem et bestemt område, uden at du tilføjer en destination til ruten.

- **1** Vælg et sted på kortet.
- **2** Vælg .

Enheden skifter til ruteudformningstilstand.

**3** Vælg en position på kortet.

**TIP:** Du kan vælge  $\blacklozenge$  for at zoome ind på kortet og vælge et mere præcist sted.

Enheden genberegner ruten, så den går gennem det valgte sted.

- **4** Vælg om nødvendigt en indstilling:
	- Hvis du vil tilføje flere udformningspunkter til ruten, skal du vælge flere steder på kortet.
	- Hvis du vil fjerne et udformningspunkt, skal du vælge  $\overline{\mathbf{z}}$ .
- **5** Når du er færdig med at udforme ruten, skal du vælge **Start!**.

### **Valg af en omvej**

Du kan tage en omvej på en angivet strækning langs ruten eller en omvej ad bestemte veje. Dette er nyttigt, hvis du kommer ud for vejarbejde, lukkede veje eller veje i dårlig stand.

1 På kortet skal du vælge  $\le$  > Skift rute.

**TIP:** Hvis værktøjet Skift rute ikke findes i menuen for kortværktøjer, kan du tilføje det (*[Aktivering af kortværktøjer](#page-12-0)*, [side 9\)](#page-12-0).

- **2** Vælg en funktion:
	- Hvis du vil tage en omvej på en angivet strækning langs ruten, skal du vælge **Omvej baseret på strækning**.
	- Hvis du vil undgå en bestemt vej ved hjælp af omvejen, skal du vælge **Omvej baseret på vej**.

### <span id="page-8-0"></span>**Afbrydelse af en rute**

På kortet skal du vælge  $\le$  > Stop.

### **Ændring af ruteberegningstilstand**

- **1** Vælg **Indstillinger** > **Navigation** > **Beregningstilstand**.
- **2** Vælg en funktion:
	- Vælg **Hurtigste tid** for at beregne ruter, der er hurtigere at køre, men som kan være længere afstandsmæssigt.
	- Vælg **Direkte linje** for at beregne punkt til punkt ruter (uden veje).
	- Vælg **Korteste distance** for at beregne ruter, der er kortere, men som kan tage længere tid at køre.

### **Turplanlægning**

Du kan bruge ruteplanlægningen til at oprette og gemme en tur, som du senere kan følge. Det kan være nyttigt til planlægning af en leveringsrute, en ferie eller en biludflugt. Du kan redigere en gemt tur for at tilpasse den yderligere, herunder ændre rækkefølgen af steder, optimere rækkefølgen af stop, tilføje planlægningsoplysninger og tilføje udformningspunkter.

Du kan også bruge ruteplanlægningen til at redigere og gemme din aktive rute.

#### **Planlægning af en tur**

En tur kan omfatte mange destinationer, og den skal omfatte mindst et startpunkt og en destination. Startpunktet er det sted, du planlægger at starte din tur fra. Hvis du starter fra et andet sted, giver enheden dig mulighed for først at køre hen til dit startpunkt. På en rundtur kan startpunktet og den endelige destinationen være samme sted.

#### **1** Vælg **Programmer** > **Ruteplanlægning** > > **Opret rute**.

- **2** Vælg **Vælg startposition**.
- **3** Vælg en placering for startpunktet, og vælg **Ok**.
- **4** Vælg **Vælg destination**.
- **5** Vælg en placering for en destination, og vælg **Ok**.
- **6** Vælg **Tilføj position** for at tilføje flere positioner (valgfrit).
- **7** Når du har tilføjet alle de nødvendige positioner, skal du vælge **Næste** > **Gem**.
- **8** Indtast et navn, og vælg **Udfrt.**.

#### **Navigation til en gemt tur**

- **1** Vælg **Programmer** > **Ruteplanlægning**.
- **2** Vælg en gemt tur.
- **3** Vælg **Start!**.
- **4** Vælg den første position, du vil navigere til, og vælg **Start**. Enheden beregner en rute fra din aktuelle position til den valgte position, og guider dig til de resterende turdestinationer.

#### **Optimering af rækkefølgen af destinationer på en tur**

Enheden kan automatisk optimere rækkefølgen af destinationer på din tur, så du får en kortere og mere effektiv rute. Startpunktet og den endelige destination ændres ikke, når du optimerer rækkefølgen.

Mens du redigerer en tur, skal du vælge  $\equiv$  > Optimer **rækkefølge**.

#### **Redigering og ændring af rækkefølgen af steder i en tur**

#### **1** Vælg **Programmer** > **Ruteplanlægning**.

- **2** Vælg en gemt tur.
- **3** Vælg en position.
- **4** Vælg en funktion:
- Hvis du vil flytte stedet op eller ned, skal du vælge  $\hat{\boldsymbol{\tau}}$ , og trække stedet til en ny placering i turen.
- Hvis du vil tilføje et nyt sted efter det valgte sted, skal du vælge $\Theta$ .
- Du fjerner stedet ved at vælge  $\overline{\mathbf{u}}$ .

#### **Redigering og lagring af din aktive rute**

Hvis en rute er aktiv, kan du bruge ruteplanlægningen til at redigere og gemme din rute som en tur.

- **1** Vælg **Programmer** > **Ruteplanlægning** > **Min aktive rute**.
- **2** Rediger din rute ved hjælp af en af ruteplanlægningens funktioner.

Ruten genberegnes, hver gang du foretager en ændring.

**3** Vælg **Gem** for at gemme din rute som en tur, som du senere kan navigere (valgfri).

#### **Ændring af indstillinger for ruteplanlægning for en tur**

Du kan tilpasse, hvordan enheden beregner ruten, når du starter turen.

- **1** Vælg **Programmer** > **Ruteplanlægning**.
- **2** Vælg en gemt tur.
- $3 \text{ Vælg} \equiv 5 \text{ Turingstillinger}.$
- **4** Vælg en funktion:
	- Hvis du vil tilføje udformningspunkter for din tur, skal du vælge **Udform rute**, og følge instruktionerne på skærmen (*[Udformning af din rute](#page-7-0)*, side 4).
	- Hvis du vil ændre beregningstilstanden for turen, skal du vælge **Rutepræference** (*Ændring af ruteberegningstilstand*, side 5).

#### **Tidsplan for en tur**

Du kan tilføje planlægningsoplysninger til hvert sted i din tur, herunder den ønskede ankomsttid og varigheden af ventetiden på hvert sted. Dette kan hjælpe dig med at planlægge din afrejse, så du kan nå stederne på din tur til tiden.

- **1** Vælg **Programmer** > **Ruteplanlægning**.
- **2** Vælg en tur.
- **3** Vælg > **Turindstillinger** > **Rediger oversigt**.
- **4** Vælg et sted, og følg vejledningen på skærmen for at indtaste planlægningsoplysningerne.

**TIP:** Hvis du har brug for at planlægge flere steder på turen, bør du starte ved begyndelsen af turen og arbejde hen mod slutningen.

- **5** Gentag trin 4 for at indtaste oplysninger om yderligere steder.
- **6** Når du er færdig, skal du vælge **Gem**.

Når du kører turen, skal du tage afsted på det tidspunkt, der er vist under startpunktet for at nå dine stop og destinationer til den planlagte tid. Tidsplanen er kun et skøn. Trafikforhold, vejarbejde og andre forsinkelser kan påvirke dine faktiske ankomsttider.

### **Brug af Foreslåede ruter**

Inden du kan anvende denne funktion, skal du gemme mindst én position og aktivere rejsehistorikfunktionen

(*[Enhedsoplysninger og personlige indstillinger](#page-15-0)*, side 12).

Når du anvender funktionen myTrends™, forudser din enhed din destination baseret på din rejsehistorik, ugedagen og tidspunktet på dagen. Når du er kørt til en gemt position flere gange, kan positionen vises i navigationslinjen på kortet sammen med den estimerede rejsetid og trafikoplysninger.

Vælg navigationslinjen for at se en foreslået rute til positionen.

### <span id="page-9-0"></span>**Undgå forsinkelser, gebyrer og områder**

#### **Sådan undgår du trafikforsinkelser på ruten**

Før du kan undgå trafikforsinkelser, skal du modtage trafikoplysninger (*[Modtagelse af trafikdata med en](#page-13-0)  [trafikmodtager](#page-13-0)*, side 10).

Som standard optimerer enheden automatisk din rute for at undgå trafikforsinkelser. Hvis du har deaktiveret denne indstilling i trafikindstillingerne (*[Trafikindstillinger](#page-15-0)*, side 12), kan du se og undgå trafikforsinkelser manuelt.

- **1** Vælg > **Trafik** under navigation af en rute.
- **2** Vælg **Alternativ rute**, hvis det er muligt.
- **3** Vælg **Start!**.

#### **Undgåelse af betalingsveje**

Enheden kan undgå at føre dig gennem områder, der kræver vejafgifter, såsom betalingsveje, betalingsbroer eller områder med trængselsafgifter. Enheden medtager muligvis et betalingsområde i din rute, hvis der ikke er andre tilgængelige fornuftige ruter.

- **1** Vælg **Indstillinger** > **Navigation**.
- **2** Vælg en funktion:

**BEMÆRK:** Menuen skifter alt efter dit område og kortdataene på din enhed.

- Vælg **Betalingsveje**.
- Vælg **Betalingsveje** > **Betalingsveje**.
- **3** Vælg en funktion:
	- Hvis du vil spørges, hver gang du ledes gennem et område med vejafgift, skal du vælge **Spørg altid**.
	- Hvis du altid vil undgå vejafgifter, skal du vælge **Undgå**.
	- Hvis du altid vil tillade vejafgifter, skal du vælge **Tillad**.

#### **4** Vælg**Gem**.

#### **Undgåelse af betalingsklistermærker**

**BEMÆRK:** Denne funktion er ikke tilgængelig i alle områder.

Kortdataene på din enhed indeholder muligvis detaljerede oplysninger om betalingsklistermærker for nogle lande. Du kan undgå eller tillade betalingsklistermærker for hvert land.

- **1** Vælg **Indstillinger** > **Navigation** > **Betalingsveje** > **Betalingsklistermærker**.
- **2** Vælg et land.
- **3** Vælg en funktion:
	- Hvis du vil spørges, hver gang du ledes gennem et område med vejafgift, skal du vælge **Spørg altid**.
	- Hvis du altid vil undgå vejafgifter, skal du vælge **Undgå**.
	- Hvis du altid vil tillade vejafgifter, skal du vælge **Tillad**.
- **4** Vælg **Gem**.

#### **Undgåelse af vejegenskaber**

- **1** Vælg **Indstillinger** > **Navigation** > **Undgå**.
- **2** Vælg de vejegenskaber, du vil undgå på dine ruter, og vælg **Gem**.

### **Undgå miljøzoner**

Enheden kan undgå områder med miljømæssige eller udledningsmæssige restriktioner, der kan gælde for dit køretøj.

#### **1** Vælg **Indstillinger** > **Navigation** > **Miljøzoner**.

- **2** Vælg en funktion:
	- Hvis du vil spørges, hver gang du ledes gennem en miljøzone, skal du vælge **Spørg altid**.
	- Hvis du altid vil undgå miljøzoner, skal du vælge **Undgå**.
	- Hvis du altid vil tillade miljøzoner, skal du vælge **Tillad**.
- **3** Vælg**Gem**.

### **Brugerdefinerede undgåelser**

Brugerdefinerede undgåelser giver dig mulighed for at vælge særlige områder og veje, som du vil undgå. Når enheden beregner en rute, undgår den disse områder og veje, medmindre ingen anden fornuftig rute er tilgængelig.

#### *Sådan undgår du en vej*

- **1** Vælg **Indstillinger** > **Navigation** > **Brugerdef. undgåelser**.
- **2** Vælg **Tilføj Undgå vej**.
- **3** Vælg startpunktet på den del af vejen, der skal undgås, og vælg **Næste**.
- **4** Vælg slutpunktet på den del af vejen, der skal undgås, og vælg **Næste**.
- **5** Vælg **Udfrt.**.

#### *Sådan undgår du et område*

- **1** Vælg **Indstillinger** > **Navigation** > **Brugerdef. undgåelser**.
- **2** Vælg **Tilføj undgåelse**, hvis det er nødvendigt.
- **3** Vælg **Tilføj Undgå område**.
- **4** Vælg det øverste venstre hjørne på området, der skal undgås, og vælg **Næste**.
- **5** Vælg det nederste højre hjørne på området, der skal undgås, og vælg **Næste**.

Det valgte område er nedtonet på kortet.

**6** Vælg **Udfrt.**.

#### *Deaktivering af en brugerdefineret undgåelse*

Du kan deaktivere en brugerdefineret undgåelse uden at slette den.

- **1** Vælg **Indstillinger** > **Navigation** > **Brugerdef. undgåelser**.
- **2** Vælg en undgåelse.
- $3 \text{ Vælg} = \text{P}$  Deaktiver.

#### *Sletning af brugerdefinerede undgåelser*

- **1** Vælg **Indstillinger** > **Navigation** > **Brugerdef. undgåelser**.
- **2** Vælg en funktion:
	- Vælg **for at slette alle brugerdefinerede undgåelser.**
	- Du sletter en brugerdefineret undgåelse ved at vælge undgåelsen og derefter vælge > **Slet**.

### **Navigation i direkte linje**

Hvis du ikke følger vejene på din tur, kan du benytte tilstanden Direkte linje.

- **1** Vælg **Indstillinger** > **Navigation**.
- **2** Vælg **Beregningstilstand** > **Direkte linje** > **Gem**.
	- Den næste rute bliver beregnet som en lige linje til positionen.

### **Søg efter og gem positioner**

De kort, der er indlæst på enheden, indeholder steder, f.eks. restauranter, hoteller, bilværksteder og detaljerede gadeoplysninger. Menuen Find hjælper dig med at finde din destination gennem flere forskellige metoder til at gennemse, søge og gemme disse oplysninger.

- Indtast søgeord for hurtigt at søge i alle oplysninger om steder (*[Søgning efter positioner ved anvendelse af](#page-10-0) [søgelinjen](#page-10-0)*, side 7).
- Gennemse og søg i præinstalllerede interessepunkter efter kategori (*[Interessepunkter](#page-10-0)*, side 7).
- Søg efter Foursquare® interessepunkter (*[Søgning i](#page-10-0) [Foursquare interessepunkter](#page-10-0)*, side 7).
- Brug søgeværktøjer til at finde bestemte steder, f.eks. adresser, vejkryds og geografiske koordinater (*[Søgeværktøjer](#page-10-0)*, side 7).
- <span id="page-10-0"></span>• Søg i nærheden af en anden by eller et andet område (*Ændring af søgeområdet*, side 7).
- Gem dine foretrukne steder, så du hurtigt kan finde dem i fremtiden (*[Gemme positioner](#page-11-0)*, side 8).
- Gå tilbage til nyligt fundne steder (*[Visning af nyligt fundne](#page-11-0)  [positioner](#page-11-0)*, side 8).

### **Søgning efter positioner ved anvendelse af søgelinjen**

Du kan bruge søgelinjen til at søge efter positioner ved at indtaste en kategori, et varenavn, en adresse eller et bynavn.

- **1** Vælg **Find**.
- **2** Vælg **Indtast søgeord** i søgelinjen.
- **3** Indtast en del af eller hele søgeordet.

Forslag til søgeord vises under søgelinjen.

- **4** Vælg en funktion:
	- Hvis du vil søge efter en bestemt type virksomhed, kan du indtaste et kategorinavn (f.eks. "biografer").
	- Du kan søge efter en forretning vha. dens navn ved at indtaste hele eller del af navnet.
	- Du kan søge efter en adresse i nærheden af dig ved at indtaste husnummeret og gadenavnet.
	- Du kan søge efter en adresse i en anden by ved at indtaste husnummer, gadenavn, by og stat.
	- Du kan søge efter en by ved at indtaste by og stat/land.
	- Du kan søge efter koordinater ved at indtaste koordinater på længde- og breddegrad.
- **5** Vælg en funktion:
	- Vælg et ord for at bruge det som søgeord.
	- Vælg  $Q$  for at søge ved hjælp af din indtastede tekst.
- **6** Vælg en position, hvis det er nødvendigt.

### **Visning af søgeresultater på kortet**

Du kan se resultaterne af en positionssøgning på kortet i stedet for på en liste.

- 1 Vælg  $\triangle$  fra positionsøgningens resultater. Den nærmeste position i søgeresultaterne vises på kortet. angiver positionerne for andre søgeresultater.
- **2** Vælg en eller flere valgmuligheder:
	- Tryk på og træk kortet for at se flere søgeresultater.
	- Vælg  $\Pi$  for at vælge en anden position.
	- Hvis du vil have vist detaljer og ruter for den valgte position, skal du vælge positionsbeskrivelsen nederst på kortet.
	- Vælg **Start!** for at begynde at navigere til den valgte position.

### **Ændring af søgeområdet**

Som standard søger enheden i nærheden af din aktuelle position. Du kan også søge i andre områder, f.eks. i nærheden af din destination, i nærheden af en anden by eller langs din aktive rute.

- **1** Vælg **Find** i hovedmenuen.
- 2 Vælg $\theta$ .
- **3** Vælg en funktion.

### **Interessepunkter**

Et interessepunkt er et sted, du muligvis finder nyttigt eller interessant. Interessepunkter er organiseret efter kategori og kan omfatte populære rejsedestinationer, f.eks. tankstationer, restauranter, hoteller og underholdningssteder.

### **Søgning efter en position efter kategori**

- **1** Vælg **Find**.
- **2** Vælg en kategori, eller vælg **Kategorier**.
- **3** Vælg en underkategori, hvis det er nødvendigt.
- **4** Vælg en position.

### **Søgning i en kategori**

Når du har udført en søgning efter et interessepunkt, viser visse kategorier muligvis listen Hurtig søgning, der viser de sidste fire destinationer, du har valgt.

- **1** Vælg **Find** > **Kategorier**.
- **2** Vælg en kategori.
- **3** Vælg en funktion:
	- Vælg en destination på listen til hurtig søgning i højre side af skærmen.

Listen til hurtig søgning viser en oversigt over nyligt fundne positioner i den valgte kategori.

• Vælg en underkategori, hvis det er nødvendigt, og vælg en destination.

#### **Navigation til interessepunkter inden for et sted**

Du kan oprette en rute til et interessepunkt (POI) inden for et større sted, f.eks. en butik i et indkøbscenter eller en bestemt terminal i en lufthavn.

- **1** Vælg **Find** > **Indtast søgeord**.
- **2** Vælg en funktion:
	- For at søge efter stedet skal du indtaste navnet eller adressen på stedet, vælge Q, og gå til trin 3.
	- For at søge efter interessepunktet, skal du indtaste navnet på interessepunktet, vælge Q, og gå til trin 5.
- **3** Vælg stedet.

Der vises en liste over kategorier nedenfor stedet, f.eks. restauranter, biludlejning eller terminaler.

- **4** Vælg en kategori.
- **5** Vælg interessepunktet, og vælg **Start!**.

Enheden opretter en rute til det parkeringsområde eller den indgang til stedet, der er tættest på interessepunktet. Når du ankommer til destinationen, angiver et ternet flag det anbefalede parkeringsområde. Et mærket punkt angiver placeringen af interessepunktet inden for stedet.

### *Udforskning af et sted*

- Du kan få vist en liste over alle interessepunkter på hvert sted.
- **1** Vælg et sted.
- **2** Vælg > **Udforsk dette sted**.

### **Foursquare**

Foursquare er et stedbaseret socialt netværk. Din enhed indeholder præinstallerede Foursquare interessepunkter, der er angivet med Foursquare logoet i dine søgeresultater for steder.

#### *Søgning i Foursquare interessepunkter*

Du kan søge efter Foursquare interessepunkter, der er indlæst på din enhed.

Vælg **Find** > **Kategorier** > **Foursquare®**.

### **Søgeværktøjer**

Søgeværktøjer giver dig mulighed for at søge efter bestemte typer positioner ved at svare på forespørgsler på skærmen.

### **Søgning efter en adresse**

**BEMÆRK:** Rækkefølgen af disse trin kan være anderledes afhængigt af de kortdata, der er indlæst på din enhed.

**1** Vælg **Find**.

<span id="page-11-0"></span>**2** Vælg om nødvendigt **Søgning nær:** for at ændre søgeområdet (*[Ændring af søgeområdet](#page-10-0)*, side 7).

#### **3** Vælg **Adresse**.

- **4** Følg instruktionerne på skærmen til indtastning af adresseoplysninger.
- **5** Vælg adressen.

#### **Søgning efter et vejkryds**

Du kan søge efter et vejkryds eller en sammenfletning mellem to gader, motorveje eller andre veje.

- **1** Vælg **Find** > **Kategorier** > **Vejkryds**.
- **2** Følg instruktionerne på skærmen til indtastning af gadeoplysninger.
- **3** Vælg vejkrydset.

### **Søgning efter en by**

- **1** Vælg **Find** > **Kategorier** > **Byer**.
- **2** Vælg en funktion:
	- Vælg en by på listen over byer i nærheden.
	- Hvis du vil søge i nærheden af et andet sted, skal du vælge **Søgning nær:** (*[Ændring af søgeområdet](#page-10-0)*, side 7).
	- Hvis du vil søge efter en bynavn, skal du vælge **Indtast**  søgeord, indtaste et bynavn og vælge Q.

### **Søgning efter en position ved hjælp af koordinater**

Du kan søge efter en position ved hjælp af bredde- og længdegraden. Det kan være nyttigt ved geocaching.

- **1** Vælg **Find** > **Kategorier** > **Koordinater**.
- **2** Om nødvendigt skal du vælge sog ændre koordinatformatet eller datum.
- **3** Indtast koordinaterne for bredde- og længdegraden.
- **4** Vælg **Vis på kort**.

### **Visning af nyligt fundne positioner**

Enheden gemmer en historik med de sidste 50 positioner, du har fundet.

Vælg **Find** > **Nylige**.

**Rydning af listen over nyligt fundne positioner**  $Vælq$  **Find** >  $Nvlq$ **e** >  $\equiv$  >  $Ryd$  >  $Ja$ .

### **Søgning efter din seneste parkeringsplads**

Hvis du kobler enheden fra bilstrømmen, mens enheden er tændt, bliver din aktuelle position gemt som en parkeringsplads.

Vælg **Programmer** > **Seneste plads**.

### **Visning af oplysninger om aktuel position**

Du kan bruge siden Hvor er jeg? til at få vist oplysninger om din aktuelle position. Dette er en nyttig funktion, hvis du skal oplyse en redningstjeneste om, hvor du befinder dig.

På kortet vælges køretøjet.

### **Finde nødtjenester og brændstof**

Du kan bruge siden Hvor er jeg? til at finde de nærmeste hospitaler, politistationer og tankstationer.

- **1** På kortet vælges køretøjet.
- **2** Vælg **Skadestuer**, **Politi stationer** eller **Brændstof**.

Der vises en liste over de valgte tjenester, med de nærmeste steder øverst.

- **3** Vælg en position.
- **4** Vælg en funktion:
	- Hvis du vil navigere til stedet, skal du vælge **Start!**
	- Hvis du vil have vist telefonnummeret og andre oplysninger om stedet, skal du vælge  $\bigcirc$ .

### **Få retningsanvisninger til din aktuelle position**

Hvis du skal fortælle en anden person, hvordan man kommer til din aktuelle position, kan din enhed give dig en liste med retningsanvisninger.

- **1** På kortet vælges køretøjet.
- $2 \text{ Vælg} \equiv \text{P}$  Rute til mig.
- **3** Vælg en startposition.
- **4** Vælg **Ok**.

### **Sådan tilføjer du en genvej**

Du kan tilføje genveje til menuen Find. En genvej kan vise hen til en position, en kategori eller et søgeværktøj.

Menuen Find kan indeholde op til 36 genvejsikoner.

- **1** Vælg **Find** > **Tilføj genvej**.
- **2** Vælg et emne.

### **Fjernelse af en genvej**

- **1** Vælg **Find**  $> \equiv$   $>$  **Fjern genvej(e)**.
- **2** Vælg den genvej, der skal fjernes.
- **3** Vælg genvejen igen for at bekræfte.
- **4** Vælg **Gem**.

### **Gemme positioner**

#### **Sådan gemmer du en position**

- **1** Søg efter en position (*[Søgning efter en position efter](#page-10-0)  [kategori](#page-10-0)*, side 7).
- **2** Vælg en position fra søgeresultaterne.
- $3 \text{ Vælq} \cdot \text{ }$
- **4** Vælg **Gem**.
- **5** Indtast om nødvendigt et navn, og vælg **Udfrt.**.

#### **Lagring af din aktuelle position**

- **1** På kortet vælges køretøjsikonet.
- **2** Vælg **Gem**.
- **3** Indtast et navn, og vælg **Udfrt.**.
- **4** Vælg **OK**.

#### **Redigering af en gemt position**

- **1** Vælg **Find** > **Gemte**.
- **2** Vælg en kategori, hvis det er nødvendigt.
- **3** Vælg en position.
- $4$  Vælg  $\theta$ .
- $\sqrt{5}$  Vælg  $\equiv$  > Rediger.
- **6** Vælg en funktion:
	- Vælg **Navn**.
	- Vælg **Telefonnummer**.
	- Vælg **Kategorier**, hvis du vil tildele kategorier til den gemte position.
	- Vælg **Skift kortsymbol**, hvis du vil ændre det symbol, der bruges til at markere positionen på et kort.
- **7** Rediger oplysningerne.
- **8** Vælg **Udfrt.**.

#### **Tildeling af kategorier til en gemt position**

Du kan tilføje tilpassede kategorier for at organisere dine gemte positioner.

**BEMÆRK:** Kategorier vises i menuen med gemte positioner, når du har gemt mindst 12 positioner.

- **1** Vælg **Find** > **Gemte**.
- **2** Vælg en position.
- 3  $V$ ælg  $\theta$
- <span id="page-12-0"></span>**4** Vælg > **Rediger** > **Kategorier**.
- **5** Indtast et eller flere navne på kategorier, adskilt af komma.
- **6** Vælg evt. en foreslået kategori.
- **7** Vælg **Udfrt.**.

### **Sletning af en gemt position**

**BEMÆRK:** Slettede positioner kan ikke gendannes.

- **1** Vælg **Find** > **Gemte**.
- **2** Vælg > **Slet gemte steder**.
- **3** Vælg feltet ved siden af de gemte positioner, der skal slettes, og vælg **Slet**.

### **Brug af kortet**

Du kan bruge kortet til at navigere efter en rute (*[Din rute på](#page-7-0)  kortet*[, side 4\)](#page-7-0) eller til at få vist et kort over omgivelserne, når der ikke er nogen aktiv rute.

- **1** Vælg **Vis kort**.
- **2** Vælg et sted på kortet.
- **3** Vælg en funktion:
	- Træk kortet for at panorere til venstre, højre, op eller ned.
	- Vælg $\blacktriangleleft$  eller  $\blacktriangleleft$  for at zoome ind eller ud.
	- Vælg ▲ for at skifte mellem Nord op- og 3D-visning.
	- Vælg Q for at filtrere de viste interessepunkter efter kategori.
	- Du starter en rute ved at vælge en placering på kortet og derefter vælge **Start!** (*[Start af en rute ved hjælp af kortet](#page-6-0)*, [side 3](#page-6-0)).

### **Kortværktøjer**

Kortværktøjer giver hurtig adgang til oplysninger og enhedsfunktioner, mens du ser på kortet. Når du aktiverer et kortværktøj, vises det i et panel i kanten af kortet.

**Stop**: Stopper navigation af den aktive rute.

- **Skift rute**: Giver dig mulighed for at tage en omvej eller springe steder på ruten over.
- **Forude**: Viser kommende positioner på ruten eller på den vej, du kører på (*Forude*, side 9).
- **Sving**: Viser en liste med kommende sving på ruten (*[Visning af](#page-7-0) [sving og retningsanvisninger](#page-7-0)*, side 4).
- **Tripdata**: Viser tripdata, der kan tilpasses, såsom hastighed eller kilometertal (*Visning af tripdata på kortet*, side 9).
- **Lydstyrke**: Justerer masterlydstyrken.

**Lysstyrke**: Justerer skærmens lysstyrke.

**Trafik**: Viser trafikforhold langs ruten eller i området (*[Visning af](#page-13-0) [kommende trafikhændelser](#page-13-0)*, side 10).

### **Visning af et kortværktøj**

- 1 Vælg fra kortet.
- **2** Vælg et kortværktøj.

Kortværktøjet vises i et panel i kanten af kortet.

**3** Når du er færdig med at bruge kortværktøjet, skal du vælge  $\bm{x}$ .

### **Aktivering af kortværktøjer**

Som standard aktiveres kun de mest anvendte kortværktøjer i menuen for kortværktøjer. Du kan tilføje op til 12 værktøjer til menuen.

- **1** Vælg  $\leq$  >  $\bullet$  fra kortet.
- **2** Afkryds feltet ud for hvert værktøj for at tilføje det.
- **3** Vælg**Gem**.

### **Forude**

Værktøjet Forude giver oplysninger om kommende steder langs den rute eller vej, du kører på. Du kan se kommende interessepunkter såsom restauranter, tankstationer eller rastepladser. Hvis du kører på en landevej, kan du også se oplysninger og tilgængelige tjenester for kommende afkørsler og byer, svarende til oplysningerne på vejskilte på landeveje. Du kan tilpasse tre kategorier, som skal vises i værktøjet Forude.

### **Visning af kommende positioner**

- **1** På kortet skal du vælge > **Forude**.
- **2** Vælg en funktion:
	- Hvis du vil have vist den næste kommende position i hver kategori, skal du vælge , hvis det er nødvendigt.
	- Hvis du vil have vist oplysninger om tilgængelige tjenester for kommende afkørsler eller byer, skal du vælge $\overline{\mathbf{H}}$ . **BEMÆRK:** Denne mulighed er kun tilgængelig, når du kører på en hovedvej, eller når din rute omfatter en

hovedvej. **3** Vælg et element, for at se en liste med positioner for den pågældende kategori, afkørsel eller by.

#### **Sådan tilpasses Forude-kategorierne**

Du kan ændre de positionskategorier, som vises i værktøjet Forude.

- 1 På kortet skal du vælge  $\le$  > **Forude**.
- **2** Vælg en kategori.
- **3** Vælg  $\&$
- **4** Vælg en funktion:
	- Hvis du vil flytte en kategori op eller ned på listen, skal du vælge og trække pilen ved siden af kategorinavnet.
	- Hvis du vil ændre en kategori, skal du vælge kategorien.
	- Hvis du vil vælge en brugerdefineret kategori, skal du vælge en kategori, vælge **Brugerdefineret søgning**, og indtaste navnet på virksomheden eller kategorien.
- **5** Vælg **Udfrt.**.

### **Rejseoplysninger**

### **Visning af tripdata på kortet**

Før du kan se tripdata på kortet, skal du tilføje værktøjet til menuen med kortværktøjer (*Aktivering af kortværktøjer*, side 9).

På kortet vælges  $\le$  > **Tripdata**.

#### *Sådan tilpasses tripdatafelterne*

Før du kan tilpasse de data, der vises i tripdataværktøjet på kortet, skal du tilføje tripdataværktøjet til menuen med kortværktøjer (*Aktivering af kortværktøjer*, side 9).

- 1 På kortet vælges  $\le$  > **Tripdata**.
- **2** Vælg et tripdatafelt.
- **3** Vælg en funktion.

Det nye tripdatafelt vises i tripdataværktøjet på kortet.

#### **Visning af siden Rejseoplysninger**

Siden for rejseoplysninger viser hastigheden og giver oplysninger om rejsen.

**BEMÆRK:** Hvis du stopper ofte, skal du lade enheden være tændt, så den nøjagtigt kan måle den tid, der er forløbet under rejsen.

På kortet skal du vælge **Fart**.

#### **Visning af turloggen**

Din enhed opretter en turlog, som er en registrering af din rejse.

**1** Vælg **Indstillinger** > **Kort og køretøj** > **Kortlag**.

<span id="page-13-0"></span>**2** Marker afkrydsningsfeltet **Triplog**.

### **Nulstilling af rejseoplysninger**

- **1** På kortet skal du vælge **Fart**.
- $2 \text{ Vælq} \equiv \text{Nulstil felt (er)}.$
- **3** Vælg en funktion:
	- Mens du ikke kører en rute, skal du trykke på **Vælg alle**  for at nulstille alle datafelter på den første side med undtagelse af speedometeret.
	- Vælg **Nulstil tripdata** for at nulstille oplysningerne på tripcomputeren.
	- Vælg **Nulstil maks. hastighed** for at nulstille maksimumhastigheden.
	- Vælg **Nulstil trip B** for at nulstille distancetælleren.

### **Visning af kommende trafikhændelser**

Du kan se kommende trafikhændelser langs ruten eller langs den vej, du kører på.

- **1** Vælg > **Trafik** under navigation af en rute.
- Den nærmeste kommende trafikhændelse vises i et panel i højre side af kortet.
- **2** Vælg den trafikhændelse, du vil have yderligere oplysninger om.

### **Visning af trafik på kortet**

Trafikkortet viser ved hjælp af farvekodede trafikforløb og forsinkelser på nærliggende veje.

- **1** Vælg **Programmer** > **Trafik** fra hovedmenuen.
- **2** Om nødvendigt skal du vælge > **Forklaring** for at få vist forklaringen til trafikkortet.

### **Søgning efter trafikhændelser**

- **1** Vælg **Programmer** > **Trafik** fra hovedmenuen.
- $2 \text{ Vælq} \equiv \text{Hændelser}.$
- **3** Vælg et element på listen.
- **4** Hvis der er mere end én hændelse, skal du trykke på pilene for at få vist yderligere hændelser.

### **Tilpasning af kortet**

### **Tilpasning af kortlagene**

Du kan tilpasse, hvilke data der skal vises på kortet, f.eks. ikoner for interessepunkter og vejforhold.

- **1** Vælg **Indstillinger** > **Kort og køretøj** > **Kortlag**.
- **2** Vælg de lag, der skal medtages på kortet, og vælg **Gem**.

### **Ændring af feltet til kortdata**

- **1** Vælg et datafelt på kortet. **BEMÆRK:** Du kan ikke tilpasse Fart.
- **2** Vælg en type af data, du vil have vist.

### **Ændring af kortperspektiv**

- **1** Vælg **Indstillinger** > **Kort og køretøj** > **Kortvisning for kørende**.
- **2** Vælg en funktion:
	- Vælg **Spor op** for at vise kortet i to dimensioner (2D) med retningen for rejsen øverst.
	- Vælg **Nord op** for at få vist kortet i 2D med nord øverst.
	- Vælg **3-D** for at få vist kortet i tre dimensioner.
- **3** Vælg **Gem**.

## **Trafikdata**

### *BEMÆRK*

Garmin er ikke ansvarlig for trafikoplysningernes nøjagtighed eller tilgængelighed.

Trafikservice er ikke tilgængelig i alle områder eller for alle produktmodeller. Du kan finde oplysninger om trafikmodtagere og modtageområder på [www.garmin.com/traffic](http://www.garmin.com/traffic).

For at undgå trafikforsinkelser skal enheden modtage direkte trafikdata.

- Hvis enheden omfatter en trafikmodtager, kan den modtage trafikdata via et over-the-air signal, hvis et sådant er tilgængeligt.
- En FM-trafikmodtager medfølger i produktmodeller, som ender med LT eller LMT.
- Enheden skal være sluttet til bilens strømsystem med det medfølgende strømkabel for at modtage trafikoplysninger via trafikmodtageren.
- Enheden skal være inden for rækkevidde af et trafikdatasignal for at modtage oplysninger ved hjælp af trafikmodtageren.

### **Modtagelse af trafikdata med en trafikmodtager**

### *BEMÆRK*

Opvarmede (metalliserede) vinduer kan forringe trafikmodtagerens ydeevne.

Hvis enheden omfatter en trafikmodtager, kan den modtage trafikdata via et over-the-air signal, hvis et sådant er tilgængeligt. Denne funktion er ikke tilgængelig i alle områder eller for alle produktmodeller.

- **1** Kontrollér, at enheden omfatter en trafikmodtager.
	- En FM-trafikmodtager medfølger i produktmodeller, som ender med LT eller LMT.
- **2** Tilslut enheden til strømmen i bilen ved hjælp af det strømkabel, der fulgte med enheden (*[Tilslutning af enheden](#page-5-0)  [til strømmen i bilen](#page-5-0)*, side 2).

Det strømkabel, der fulgte med enheden omfatter en antenne til trafikmodtageren.

Når du er inden for et trafikdækningsområde, kan enheden vise trafikoplysninger og hjælpe dig med at undgå trafikforsinkelser.

### **Om trafikabonnementer**

Du kan købe ekstra abonnementer eller forny abonnementerne, når de udløber. Gå til [http://www.garmin.com/traffic.](http://www.garmin.com/traffic)

### **Visning af trafikabonnementer**

Vælg **Indstillinger** > **Trafik** > **Abonnementer**.

### **Tilføjelse af et abonnement**

Du kan købe trafikabonnementer til andre områder og lande.

- **1** Vælg **Trafik** fra hovedmenuen.
- 2 Vælg Abonnementer > +
- **3** Skriv FM-trafikmodtagerens enheds-ID ned.
- **4** Gå til [www.garmin.com/fmtraffic](http://www.garmin.com/fmtraffic) for at købe et abonnement og få en kode på 25 tegn.

Du kan ikke genbruge trafikabonnementskoden. Du skal anskaffe en ny kode, hver gang du fornyer din tjeneste. Hvis du har flere FM-trafikmodtagere, skal du anskaffe dig en ny kode for hver modtager.

- **5** Vælg **Næste** på enheden.
- **6** Indtast koden.
- **7** Vælg **Udfrt.**.

### <span id="page-14-0"></span>**Aktivering af trafik**

Du kan aktivere eller deaktivere trafikdata.

- **1** Vælg **Indstillinger** > **Trafik**.
- **2** Marker afkrydsningsfeltet **Trafik**.

### **Brug af programmerne**

### **Brug af Hjælp**

Vælg **Programmer** > **Hjælp** for at få vist oplysninger om brug af enheden.

#### **Søgning efter emner i Hjælp**

Vælg **Programmer** > Hjælp > Q.

### **Visning af tidligere ruter og destinationer**

Inden du kan anvende denne funktion, skal du aktivere funktionen rejsehistorik (*[Enhedsoplysninger og personlige](#page-15-0)  [indstillinger](#page-15-0)*, side 12).

På kortet kan du se dine tidligere ruter og steder, du er standset.

Vælg **Programmer** > **Hvor jeg har været**.

### **Tilpasning af enheden**

### **Indstillinger for kort og køretøj**

#### Vælg **Indstillinger** > **Kort og køretøj**.

**Køretøj**: Indstiller ikonet, der repræsenterer din position på kortet. Gå til [www.garmingarage.com](http://www.garmingarage.com) for flere ikoner.

**Kortvisning for kørende**: Indstiller perspektivet for kortet.

**Kortdetaljer**: Indstiller detaljeniveauet på kortet. Visning af flere detaljer kan bevirke, at kortet tegnes langsommere.

**Korttema**: Ændrer farven på kortdataene.

- **Kortværktøjer**: Indstiller, hvilke genveje der vises i menuen med kortværktøjer.
- **Kortlag**: Angiver de data, der vises på kortsiden (*[Tilpasning af](#page-13-0)  [kortlagene](#page-13-0)*, side 10).

**Hør chaufføradvarsler**: Aktiverer en hørbar alarm for hver type enkelt chaufføradvarsler (*[Funktioner og advarsler for](#page-5-0)  [chaufføropmærksomhed](#page-5-0)*, side 2).

: Vælger automatisk det zoomniveau , der er optimalt til brug på kortet. Når funktionen er deaktiveret, skal du zoome ind eller ud manuelt.

**myMaps**: Angiver, hvilke installerede kort enheden anvender.

### **Aktivering af kort**

Du kan aktivere kortprodukter, der er installeret på enheden. **TIP:** Du kan købe flere kortprodukter på [http://buy.garmin.com.](http://buy.garmin.com)

- **1** Vælg **Indstillinger** > **Kort og køretøj** > **myMaps**.
- **2** Vælg et kort.

### **Navigationsindstillinger**

### Vælg **Indstillinger** > **Navigation**.

**Rutevisning**: Viser et eksempel på hovedvejene på ruten, når du begynder navigationen.

**Beregningstilstand**: Indstiller ruteberegningstilstand.

**Advarsel om træthed**: Advarsler, når du har kørt i længere tid uden pause.

**Undgå**: Indstiller vejegenskaber, man vil undgå på en rute.

**Brugerdef. undgåelser**: Giver dig mulighed for at undgå særlige veje eller områder.

- **Miljøzoner**: Indstiller undgåelsespræferencer for områder med miljømæssige eller udledningsmæssige restriktioner, der kan gælde for dit køretøj.
- **Betalingsveje**: Indstiller præferencer for undgåelse af betalingsveje.

**Betalingsveje**: Indstiller præferencer for undgåelse af betalingsveje og betalingsklistermærker.

**BEMÆRK:** Denne funktion er ikke tilgængelig i alle områder.

- **Begrænset tilstand**: Deaktiverer alle funktioner, som kræver væsentlig betjeningsopmærksomhed, og som kan være forstyrrende under kørslen.
- **GPS-simulator**: Afbryder enhedens modtagelse af et GPSsignal, og sparer på batteriet.

### **Indstillinger for beregningstilstand**

#### Vælg **Indstillinger** > **Navigation** > **Beregningstilstand**.

Ruteberegningen er baseret på vejhastigheder og køretøjets accelerationsdata for en given rute.

- **Hurtigste tid**: Beregner ruter, der er hurtigere at køre, men kan være længere afstandsmæssigt.
- **Korteste distance**: Beregner ruter, der er kortere afstandsmæssigt, men som kan tage længere tid at køre.
- **Direkte linje**: Beregner en direkte linje fra din position til din destination.

#### **Indstilling af en simuleret position**

Hvis du er indendørs eller ikke modtager satellitsignaler, kan du bruge GPS'en til at indstille en simuleret position.

- **1** Vælg **Indstillinger** > **Navigation** > **GPS-simulator**.
- **2** Fra hovedmenuen vælges **Vis kort**.
- **3** Tryk to gange på kortet for at vælge et område. Positionens adresse vises nederst på skærmen.
- **4** Vælg beskrivelsen af positionen.
- **5** Vælg **Sæt position**.

### **Indstillinger for backup-kamera**

Indstillingerne for bakkamera giver dig mulighed for at administrere parrede Garmin bakkameraer og kameraindstillinger. Denne menu vises kun på navigationsenheden, når enheden er tilsluttet til et trådløst kameramodtagerkabel. Se brugervejledningen til bakkameraet for at få flere oplysninger om parring af kameraer samt kameraindstillinger. Gå til [garmin.com/backupcamera](http://garmin.com/backupcamera) for at købe et Garmin bakkamera.

Vælg **Indstillinger** > **Bakkamera**, og vælg et parret kamera.

- **Annuller parring**: Fjern det parrede kamera. Du skal parre kameraet igen, før du kan se det ved hjælp af denne enhed og dette kabel.
- **Omdøb**: Giver dig mulighed for at omdøbe det parrede kamera.

**Guidelinjer**: Viser eller skjuler guidelinjerne og giver dig mulighed for at justere guidelinjernes position.

### **babyCam Indstillinger**

Indstillingerne for babyCam giver dig mulighed for at administrere parrede Garmin babyCam™ kameraer og kameraindstillinger. Denne menu vises kun på navigationsenheden, når enheden er tilsluttet til et trådløst kameramodtagerkabel. Se brugervejledningen til kameraet for at få flere oplysninger om parring af kameraer samt kameraindstillinger. Gå til [garmin.com/babycam](http://garmin.com/babycam) for at købe et Garmin babyCam kamera.

Vælg **Indstillinger** > **babyCam**, og vælg et parret kamera.

**Strømindstillinger**: Giver dig mulighed for at angive det tidsrum, hvor videoen vises på skærmen.

- <span id="page-15-0"></span>**Flip-video**: Giver dig mulighed for at vende eller spejlvende videoen.
- **Justering**: Viser babyCam videoen for at hjælpe dig med at justere kameraet.
- **Påmnd ktr sæder**: Aktiverer en påmindelse om at kontrollere bagsædet for passagerer, før du forlader køretøjet.

**Annuller parring**: Fjern det parrede kamera.

**Omdøb**: Giver dig mulighed for at omdøbe det parrede kamera.

### **Displayindstillinger**

#### Vælg **Indstillinger** > **Skærm**.

- **Orientering**: Giver dig mulighed for at indstille displayet til stående (lodret) eller liggende (vandret).
- **Farvevalg**: Giver dig mulighed for at vælge farve til dag eller nat. Hvis du vælger indstillingen Auto, skifter enheden automatisk til dag- eller nattefarver afhængigt af tidspunktet på dagen.
- **Lysstyrke**: Giver dig mulighed for at justere skærmens lysstyrke.
- **Skærmtimeout**: Giver dig mulighed for at angive tidsrummet med inaktivitet, før enheden går i dvaletilstand, når der bruges batteristrøm.
- **Skærmprint**: Gør det muligt at tage et billede af enhedens skærm. Skærmbilleder gemmes i mappen Screenshot i enhedens lager.

### **Trafikindstillinger**

Vælg **Indstillinger** > **Trafik** fra hovedmenuen.

**Trafik**: Aktiverer trafik.

- **Aktuel udbyder**: Angiver den trafikudbyder, der skal bruges til trafikdata. Funktionen Auto vælger automatisk de bedste tilgængelige trafikdata.
- **Abonnementer**: Viser aktuelle trafikabonnementer.
- **Optimer rute**: Gør det muligt for enheden at bruge optimeret alternative ruter automatisk eller på anmodning (*[Sådan](#page-9-0) [undgår du trafikforsinkelser på ruten](#page-9-0)*, side 6).
- **Trafikmeldinger**: Indstiller, hvor alvorlig trafikforsinkelsen skal være, før enheden viser en trafikmeddelelse.

### **Indstillinger for enheder og tid**

For at åbne siden med indstillinger for enheder og tid fra hovedmenuen skal du vælge **Indstillinger** > **Enheder og tid**.

**Aktuel tid**: Indstiller enhedens tid.

**Tidsformat**: Gør det muligt at vælge tidsvisning med 12 timer, 24 timer eller UTC.

**Enheder**: Indstiller måleenheden for afstande.

**Positionsformat**: Angiver det koordinatformat og datum, der skal bruges til geografiske koordinater.

#### **Indstilling af tid**

- **1** Vælg tiden i hovedmenuen.
- **2** Vælg en funktion:
	- Du kan indstille tiden automatisk ved hjælp af GPSoplysninger ved at vælge **Automatisk**.
	- Du kan indstille tiden manuelt ved at trække tallene op eller ned.

### **Indstillinger for sprog og tastatur**

Hvis du vil åbne Indstillinger for sprog og tastatur fra hovedmenuen skal du vælge **Indstillinger** > **Sprog og tastatur**. **Talesprog**: Skift sproget for stemmemeddelelser.

**Tekstsprog**: Skift al skærmtekst til det valgte sprog.

**BEMÆRK:** Når du ændrer tekstsproget, ændres sproget af brugerindtastede data eller kortdata, f.eks. gadenavne, ikke.

**Tastatursprog**: Aktiverer tastatursprog.

### **Indstillinger for alarmpunkter**

**BEMÆRK:** Du skal have brugerdefinerede interessepunkter (POIs) indlæst til at vise alarmpunkter.

**BEMÆRK:** Denne funktion er ikke tilgængelig i alle områder.

Vælg **Indstillinger** > **Varsler ved alarmpunkter**.

- **Lyd**: Indstiller typen af alarm, der afspilles, når du nærmer dig alarmpunkter.
- **Alarmer**: Indstiller typen af alarmpunkter, som der afspilles alarmer for.

### **Enhedsoplysninger og personlige indstillinger**

Hvis du vil åbne siden Enhedsindstillinger, skal du vælge **Indstillinger** > **Enhed**.

- **Om**: Viser softwareversionsnummer, enhedens ID-nummer og oplysninger om flere andre softwarefunktioner.
- **Slutbrugerlicensaftaler**: Viser slutbrugerlicensaftalerne.

**BEMÆRK:** Du skal bruge disse oplysninger, når du opdaterer systemsoftwaren eller køber ekstra kortdata.

- **Positionsrapportering**: Deler dine positionsoplysninger med Garmin for at forbedre indholdet.
- **Rejsehistorik**: Tillader, at enheden registrerer oplysninger til funktionerne myTrends, Hvor jeg har været og Triplog.
- **Slet rejsehistorik**: Rydder din rejsehistorik for myTrends, Hvor jeg har været og Triplog-funktioner.

### **Gendannelse af indstillinger**

Du kan gendanne en kategori af indstillinger eller alle indstillinger til standardindstillingerne.

- **1** Vælg **Indstillinger**.
- **2** Vælg en indstillingskategori, hvis det er nødvendigt.
- $3 \text{ Vælg} \equiv 5$  Gendan.

### **Enhedsoplysninger**

### **Specifikationer**

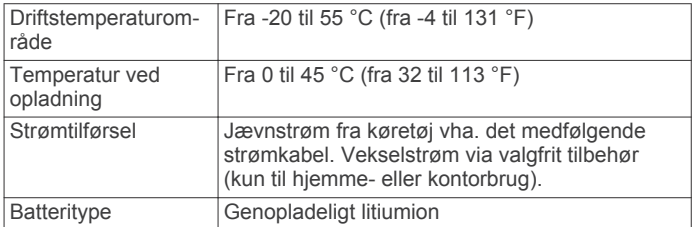

### **Strømkabler**

Der kan tilføres strøm til enheden på forskellige måder.

- Bilstrømkabel
- USB-kabel
- AC-adapter (valgfrit tilbehør)

### **Opladning af enheden**

**BEMÆRK:** Dette Class III produkt strømforsynes fra en begrænset strømforsyning.

Du kan oplade batteriet i din enhed ved at anvende en af følgende metoder.

• Forbind enheden til bilens strømforsyning.

- <span id="page-16-0"></span>• Slut enheden til din computer med et USB-kabel. Enheden oplades måske langsomt, når den er tilsluttet en computer. Visse bærbare computere kan måske ikke oplade enheden.
- Slut enheden til en alternativ strømforsyning, som f.eks. en strømadapter med vægtilslutning.

Du kan købe en godkendt Garmin AC/DC-adapter, der passer til privat brug eller kontorbrug, fra en Garmin forhandler eller [www.garmin.com.](http://www.garmin.com)

### **Vedligeholdelse af enhed**

### **Vedligeholdelse af enheden**

*BEMÆRK* Undgå at tabe enheden.

Du må ikke opbevare enheden på steder, hvor den kan blive udsat for ekstreme temperaturer i længere tid, da det kan føre til permanente skader på den.

Du må aldrig bruge en hård eller skarp genstand til at betjene berøringsskærmen, da det kan beskadige skærmen.

Undgå at udsætte enheden for vand.

#### **Rengøring af yderside**

### *BEMÆRK*

Undgå kemiske rengøringsmidler og opløsningsmidler, der kan beskadige plastikkomponenterne.

- **1** Rengør enhedens udvendige side (ikke berøringsskærmen) med en klud, der er fugtet med vand iblandet et mildt rengøringsmiddel.
- **2** Tør enheden af med en tør klud.

### **Rengøring af berøringsskærmen**

- **1** Brug en blød, ren og fnugfri klud.
- **2** Hvis det er nødvendigt, kan du fugte kluden let med vand.
- **3** Hvis du bruger en fugtig klud, skal du slukke enheden og afbryde strømforbindelsen.
- **4** Tør skærmen forsigtigt af med kluden.

#### **Sådan undgår du tyveri**

- Fjern enheden og monteringen, og placer dem uden for synsvidde, når enheden ikke er i brug.
- Fjern det mærke, som sugekoppen efterlader på forruden.
- Opbevar ikke enheden i handskerummet.
- Registrer enheden på<http://my.garmin.com>.

### **Nulstilling af enheden**

Du kan nulstille din enhed, hvis den holder op med at fungere. Hold tænd/sluk-knappen nede i 12 sekunder.

### **Fjernelse af enheden, holderen og sugekoppen**

### **Sådan fjerner du enheden fra holderen**

- **1** Tryk på udløserarmen eller knappen på holderen.
- **2** Vip enheden fremad.

### **Fjernelse af enheden fra sugekoppen**

- **1** Drej enhedens holderen til højre eller venstre.
- **2** Bliv ved med at trykke, indtil stikket på holderen slipper kuglen på sugekoppen.

### **Fjernelse af sugekoppen fra forruden**

**1** Vip håndtaget på sugekoppen ind mod dig.

**2** Træk knappen på sugekoppen imod dig.

### **Udskiftning af sikringen i køretøjets strømkabel**

#### *BEMÆRK*

Når du skifter sikringen, skal du passe på, at du ikke taber de små dele, og du skal kontrollere, at de sættes tilbage det korrekte sted. Bilstrømkablet fungerer kun, hvis det er samlet korrekt.

Hvis enheden ikke kan oplades i dit køretøj, skal du muligvis skifte den sikring, der findes i spidsen af biladapteren.

**1** Drej endestykket ① 90 grader mod uret for at låse op.

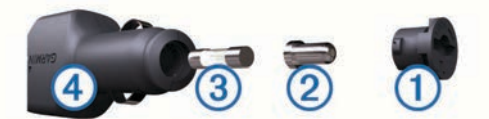

**TIP:** Du skal muligvis bruge en mønt til at fjerne endestykket.

- **2** Fiern endestykket, sølvspidsen ② og sikringen ③.
- **3** Indsæt en ny F-sikring (Fast Blow) med samme strøm, f.eks. 1 A eller 2 A.
- **4** Placer sølvspidsen i endestykket.
- **5** Skub endestykket ind, og drej det 90 grader med uret for at låse det fast på køretøjets strømkabel  $\ddot{a}$  igen.

### **Fejlfinding**

### **Sugekoppen kan ikke sidde fast på forruden**

- **1** Rengør sugekoppen og forruden med isopropylalkohol.
- **2** Tør efter med en ren, tør klud.
- **3** Monter sugekoppen (*[Tilslutning af enheden til strømmen i](#page-5-0) bilen*[, side 2\)](#page-5-0).

### **Enheden opfanger ingen satellitsignaler**

- Kontroller, at GPS-simulatoren er slukket (*[Navigationsindstillinger](#page-14-0)*, side 11).
- Bring enheden ud af garager og væk fra høje bygninger og træer.
- Stå stille i flere minutter.

### **Enheden oplades ikke i bilen**

- Kontroller sikringen i køretøjets strømkabel (*Udskiftning af sikringen i køretøjets strømkabel*, side 13).
- Kontroller, at bilen er tændt, og at stikkontakten forsynes med strøm.
- Kontrollér, at temperaturen i køretøjet er inden for det opladningstemperaturområde, der er angivet i specifikationerne.
- Kontroller, at sikringen i bilens strømstik ikke er sprunget.

### **Batteriet aflades hurtigt**

- Reducer skærmens lysstyrke (*[Displayindstillinger](#page-15-0)*, side 12).
- Afkort længden af skærm-timeout (*[Displayindstillinger](#page-15-0)*, [side 12\)](#page-15-0).
- Reducer lydstyrken (*[Justering af lydstyrken](#page-5-0)*, side 2).
- Sæt enheden i strømsparetilstand, når den ikke er i brug (*[Tænd eller sluk for enheden](#page-5-0)*, side 2).
- Udsæt ikke din enhed for ekstreme temperaturer.
- Efterlad ikke enheden i direkte sollys.

### <span id="page-17-0"></span>**Min enhed vises ikke som et flytbart drev på min computer**

På de fleste Windows computere tilsluttes enheden vha. Media Transfer Protocol (MTP). I MTP-tilstand vises enheden som en bærbar enhed og ikke som et flytbart drev. MTP-tilstand understøttes af Windows 7, Windows Vista® og Windows XP Service Pack 3 med Windows Media Player 10.

### **Min enhed vises ikke som en bærbar enhed på min computer**

På Mac computere og nogle Windows computere tilsluttes enheden via USB-lagerenhedstilstand. I USBlagerenhedstilstand vises enheden som et flytbart drev og ikke som en bærbar enhed. Windows versioner tidligere end Windows XP Service Pack 3 bruger USB-lagerenhedstilstand.

### **Min enhed vises hverken som en bærbar enhed eller som et flytbart drev på min computer**

- **1** Frakobl USB-kablet fra computeren.
- **2** Sluk enheden.
- **3** Slut USB-kablet til din enhed og til en USB-port på computeren.

**TIP:** USB-kablet skal sluttes til en USB-port på din computer, ikke til en USB-hub.

Enheden tændes automatisk og skifter til MTP-tilstand eller USB-lagerenhedstilstand. Der vises et billede af enheden, der er sluttet til en computer, på enhedens skærm.

**BEMÆRK:** Hvis du har flere netværksdrev på din computer, kan Windows have problemer med at tildele drevbogstaver til dine Garmin drev. Du kan finde oplysninger om tildeling af drevbogstaver i hjælpefilen til dit operativsystem.

### **Appendiks**

### **Installation af et hukommelseskort til kort og data**

Du kan installere et hukommelseskort for at øge lagerpladsen for kort og andre data på din enhed. Du kan købe hukommelseskort fra en elektronikudbyder, eller du kan gå til [www.garmin.com/maps](http://garmin.com/maps) for at købe et hukommelseskort med forudindlæst Garmin kortlægningssoftware. Enheden understøtter hukommelseskort af typen microSD™ og microSDHC.

- **1** Find hukommelseskortstikket på enheden (*[Oversigt over](#page-4-0) [enheder](#page-4-0)*, side 1).
- **2** Indsæt et hukommelseskort i stikket.
- **3** Skub det ind, indtil det klikker på plads.

### **Datahåndtering**

Du kan gemme filer på din enhed. Enheden har en port til hukommelseskort til ekstra datalagring.

**BEMÆRK:** Enheden er ikke kompatibel med Windows 95, 98, Me, Windows NT® og Mac OS 10.3 og tidligere.

#### **Om hukommelseskort**

Du kan købe hukommelseskort fra en elektronikudbyder, eller du kan købe forudkonfigureret Garmin kortsoftware [\(www.garmin.com](http://www.garmin.com)). Ud over kort- og datalagring kan hukommelseskort også bruges til at lagre filer som f.eks. kort, billeder, geocaching, ruter, waypoints og brugerdefinerede POI'er.

### **Tilslutning af enheden til din computer**

Du kan slutte enheden til din computer ved hjælp af et USBkabel.

- **1** Sæt det lille stik på USB-kablet ind i stikket på enheden.
- **2** Slut det store stik på USB-kablet til en port på din computer. Der vises et billede af enheden, der er sluttet til en computer, på enhedens skærm.

Afhængigt af din computers operativsystem vises enheden enten som en bærbar enhed eller et flytbart drev.

#### **Overførsel af data fra computeren**

**1** Slut enheden til computeren (*Tilslutning af enheden til din computer*, side 14).

Afhængigt af din computers operativsystem vises enheden enten som en bærbar enhed eller et flytbart drev.

- **2** Åbn programmet til filsøgning på din computer.
- **3** Vælg en fil.
- **4** Vælg **Rediger** > **Kopier**.
- **5** Vælg en mappe på enheden. **BEMÆRK:** På et flytbart drev bør du ikke placere filer i mappen Garmin.
- **6** Vælg **Rediger** > **Indsæt**.

#### *Frakobling af USB-kablet*

Hvis din enhed er forbundet til din computer som et flytbart drev, skal du frakoble din enhed fra din computer på en sikker måde for at forhindre tab af data. Hvis din enhed er forbundet til din Windows computer som en bærbar enhed, er det ikke nødvendigt at frakoble den på en sikker måde.

- **1** Fuldfør en handling:
	- På Windows computere skal du vælge **Sikker fjernelse af hardware** på proceslinjen og vælge din enhed.
	- For Mac computere skal du trække diskikonet til papirkurven.
- **2** Tag kablet ud af computeren.

#### **Visning af GPS-signalstatus**

Hold  $\blacksquare$  nede i tre sekunder.

### **Køb af flere kort**

- **1** Gå til enhedens produktside på [garmin.com.](http://garmin.com)
- **2** Klik på fanen **Kort**.
- **3** Følg instruktionerne på skærmen.

### **Køb af tilbehør**

Gå til [garmin.com/accessories](http://garmin.com/accessories).

### **Indeks**

#### <span id="page-18-0"></span>**Symboler**

2D-kortvisning **[10](#page-13-0)** 3D-kortvisning **[10](#page-13-0)**

#### **A**

adresser, finde **[7](#page-10-0)** aktuel position **[8](#page-11-0)** alarmpunktalarmer, indstillinger **[12](#page-15-0)** anvisninger **[4](#page-7-0)**

#### **B**

bakkamera **[11](#page-14-0)** batteri maksimere **[13](#page-16-0)** oplade **[2](#page-5-0), [12,](#page-15-0) [13](#page-16-0)** problemer **[13](#page-16-0)** betaling, undgå **[6](#page-9-0)** bilstrømkabel **[2](#page-5-0)** brændstof, stationer **[8](#page-11-0)**

#### **C**

chaufføradvarsler **[2,](#page-5-0) [3](#page-6-0)** computer, tilslutte **[14](#page-17-0)**

#### **D**

destinationer. *Se* positioner displayindstillinger **[12](#page-15-0)** drejliste **[4](#page-7-0)**

#### **E**

enheds-ID **[12](#page-15-0)**

#### **F**

fejlfinding **[13,](#page-16-0) [14](#page-17-0)** filer, overføre **[14](#page-17-0)** fjerne holderen **[13](#page-16-0)** forude **[9](#page-12-0)** tilpasse **[9](#page-12-0)** Foursquare **[7](#page-10-0)**

#### **G**

Garmin Express opdatering af software **[1](#page-4-0)** registrering af enheden **[1](#page-4-0)** gemme, aktuel position **[8](#page-11-0)** gemte positioner **[5](#page-8-0)** kategorier **[8](#page-11-0)** redigere **[8](#page-11-0)** slette **[9](#page-12-0)** gendanne indstillinger **[12](#page-15-0)** genveje slette **[8](#page-11-0)** tilføje **[8](#page-11-0)** geocaching **[8](#page-11-0)** GPS **[2](#page-5-0), [14](#page-17-0)**

#### **H**

hastighedskameraer **[3](#page-6-0)** hjem køre **[3](#page-6-0)** redigering af position **[3](#page-6-0)** hjælp. **[11](#page-14-0)** *Se også* produktsupport holder, fjerne **[13](#page-16-0)** hukommelseskort **[1](#page-4-0), [2](#page-5-0), [14](#page-17-0)** installere **[14](#page-17-0)** Hurtig søgning **[7](#page-10-0)** Hvor er jeg? **[8](#page-11-0)**

#### **I**

ID-nummer **[12](#page-15-0)** ikoner, statuslinje **[2](#page-5-0)** indstillinger **[11,](#page-14-0) [12](#page-15-0)** interessepunkter (POI) **[7](#page-10-0)** steder **[7](#page-10-0)**

#### **K**

kabler, strøm **[12](#page-15-0)** kameraer **[11](#page-14-0)** hastighed **[3](#page-6-0)**

rødt lys **[3](#page-6-0)** sikkerhedskopier **[11](#page-14-0)** knapper på skærmen **[2](#page-5-0)** koordinater **[8](#page-11-0)** kort **[3,](#page-6-0) [9](#page-12-0), [11](#page-14-0)** datafelt **[4](#page-7-0), [9](#page-12-0), [10](#page-13-0)** detalieniveau [11](#page-14-0) købe **[14](#page-17-0)** lag **[10](#page-13-0)** opdatere **[1](#page-4-0)** symboler **[4](#page-7-0)** tema **[11](#page-14-0)** vise ruter **[4](#page-7-0)** værktøjer **[9](#page-12-0)** kortlag, tilpasse **[10](#page-13-0)** kortvisning 2D **[10](#page-13-0)** 3D **[10](#page-13-0)** køre hjem **[3](#page-6-0)**

#### **L**

lyd, nærhedspunkter **[12](#page-15-0)** lydstyrke, tilpasse **[2](#page-5-0)** lysstyrke **[2](#page-5-0)** længde-/breddegrad **[8](#page-11-0)**

### **M**

microSD kort **[14](#page-17-0)** microSD-kort **[1,](#page-4-0) [2](#page-5-0)** montere enhed bil **[2](#page-5-0)** fjerne fra montering **[13](#page-16-0)** sugekop **[2](#page-5-0), [13](#page-16-0)** myTrends, ruter **[5](#page-8-0)**

### **N**

navigation **[4,](#page-7-0) [7](#page-10-0)** direkte linje **[6](#page-9-0)** indstillinger **[11](#page-14-0)** navigation i direkte linje **[6](#page-9-0)** nulstille enhed **[13](#page-16-0)** tripdata **[10](#page-13-0)** nyligt fundne positioner **[8](#page-11-0)** næste sving **[4](#page-7-0)** nødtjenester **[8](#page-11-0)**

### **O**

omveje **[4](#page-7-0)** opdatere kort **[1](#page-4-0)** software **[1](#page-4-0)** opladning af enheden **[2](#page-5-0), [12,](#page-15-0) [13](#page-16-0)**

#### **P**

parkering, seneste plads **[8](#page-11-0)** positioner **[7,](#page-10-0) [11](#page-14-0)** aktuel **[8](#page-11-0)** gemme **[8](#page-11-0)** nyligt fundne **[8](#page-11-0)** simulerede **[11](#page-14-0)** steder **[7](#page-10-0)** søger efter **[6,](#page-9-0) [7](#page-10-0)** produktregistrering **[1](#page-4-0)** produktsupport **[11](#page-14-0)**

#### **R**

redigere, gemte ture **[5](#page-8-0)** registrering af enheden **[1](#page-4-0)** rejsehistorik **[12](#page-15-0)** rejseoplysninger **[9](#page-12-0)** nulstille **[10](#page-13-0)** vise **[9](#page-12-0)** rengøre berøringsskærmen **[13](#page-16-0)** rengøring af enheden **[13](#page-16-0)** retningsanvisninger **[4](#page-7-0)** ruteplanlægning **[5](#page-8-0)** redigering af en tur **[5](#page-8-0)** udformningspunkter **[5](#page-8-0)** ruter **[3](#page-6-0)** beregne **[5](#page-8-0)**

beregningstilstand **[5,](#page-8-0) [11](#page-14-0)** foreslåede **[5](#page-8-0)** myTrends **[5](#page-8-0)** starte **[3](#page-6-0)** stoppe **[5](#page-8-0)** tilføje et punkt **[4,](#page-7-0) [5](#page-8-0)** udformning **[4](#page-7-0)** vise på kortet **[4](#page-7-0)** rødt lys-kamera **[3](#page-6-0) S** satellitsignaler opfange **[2](#page-5-0)** vise **[14](#page-17-0)** screenshots **[12](#page-15-0)** sikring, ændre **[13](#page-16-0)** simulerede positioner **[11](#page-14-0)** skærm, lysstyrke **[2](#page-5-0)** slette, ture **[5](#page-8-0)** Slutbrugerlicensaftaler **[12](#page-15-0)** software opdatere **[1](#page-4-0)** version **[12](#page-15-0)** specifikationer **[12](#page-15-0)** sprog stemme **[12](#page-15-0)** tastatur **[12](#page-15-0)** steder **[7](#page-10-0)** strømkabler **[12](#page-15-0)** køretøj **[2](#page-5-0)** udskifte sikringen **[13](#page-16-0)** sugekop **[13](#page-16-0)** søge efter positioner. **[6](#page-9-0), [7](#page-10-0)** *Se også* positioner adresser **[7](#page-10-0)** byer **[8](#page-11-0)** kategorier **[7](#page-10-0)** koordinater **[8](#page-11-0)** vejkryds **[8](#page-11-0)** søgelinje **[7](#page-10-0)** søvntilstand **[2](#page-5-0) T** tastatur layout **[12](#page-15-0)** sprog **[12](#page-15-0)** tidsindstillinger **[12](#page-15-0)** tilbehør **[14](#page-17-0)** tilpasse enhed **[11](#page-14-0)** trafik **[10](#page-13-0) [–12](#page-15-0)** alternativ rute **[6](#page-9-0)** hændelser **[10](#page-13-0)** kort **[10](#page-13-0)** modtager **[10](#page-13-0)** søger efter forsinkelser **[10](#page-13-0)** tilføje abonnementer **[10](#page-13-0)** trådløst kamera **[11](#page-14-0)** turlog, vise **[9](#page-12-0)** tyveri, undgå **[13](#page-16-0)** tænd/sluk-knap **[1,](#page-4-0) [2](#page-5-0) U** udformning af en rute **[4](#page-7-0)** undgå **[6](#page-9-0)** betaling **[6](#page-9-0)** deaktivere **[6](#page-9-0)** område **[6](#page-9-0)** slette **[6](#page-9-0)** vej **[6](#page-9-0)** vejegenskaber **[6](#page-9-0)** USB, frakoble **[14](#page-17-0) V** vedligeholdelse af enheden **[13](#page-16-0)**

vejkryds, finde **[8](#page-11-0)** værktøjer, kort **[9](#page-12-0)**

#### **Æ**

ændring af søgeområdet **[7](#page-10-0)**

## **www.garmin.com/support**

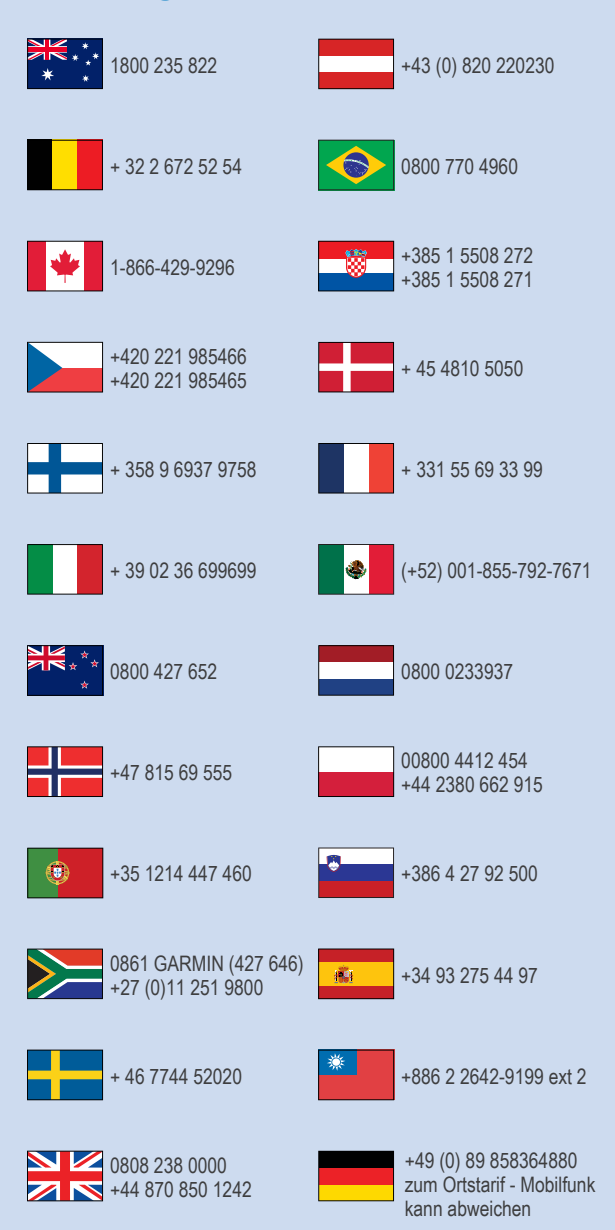

 $= 913 - 397 - 8200$  $\frac{1}{1}$  1-800-800-1020

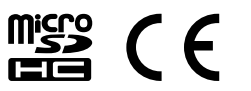